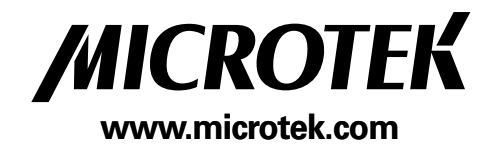

# **PLASMA DISPLAY** USER MANUAL

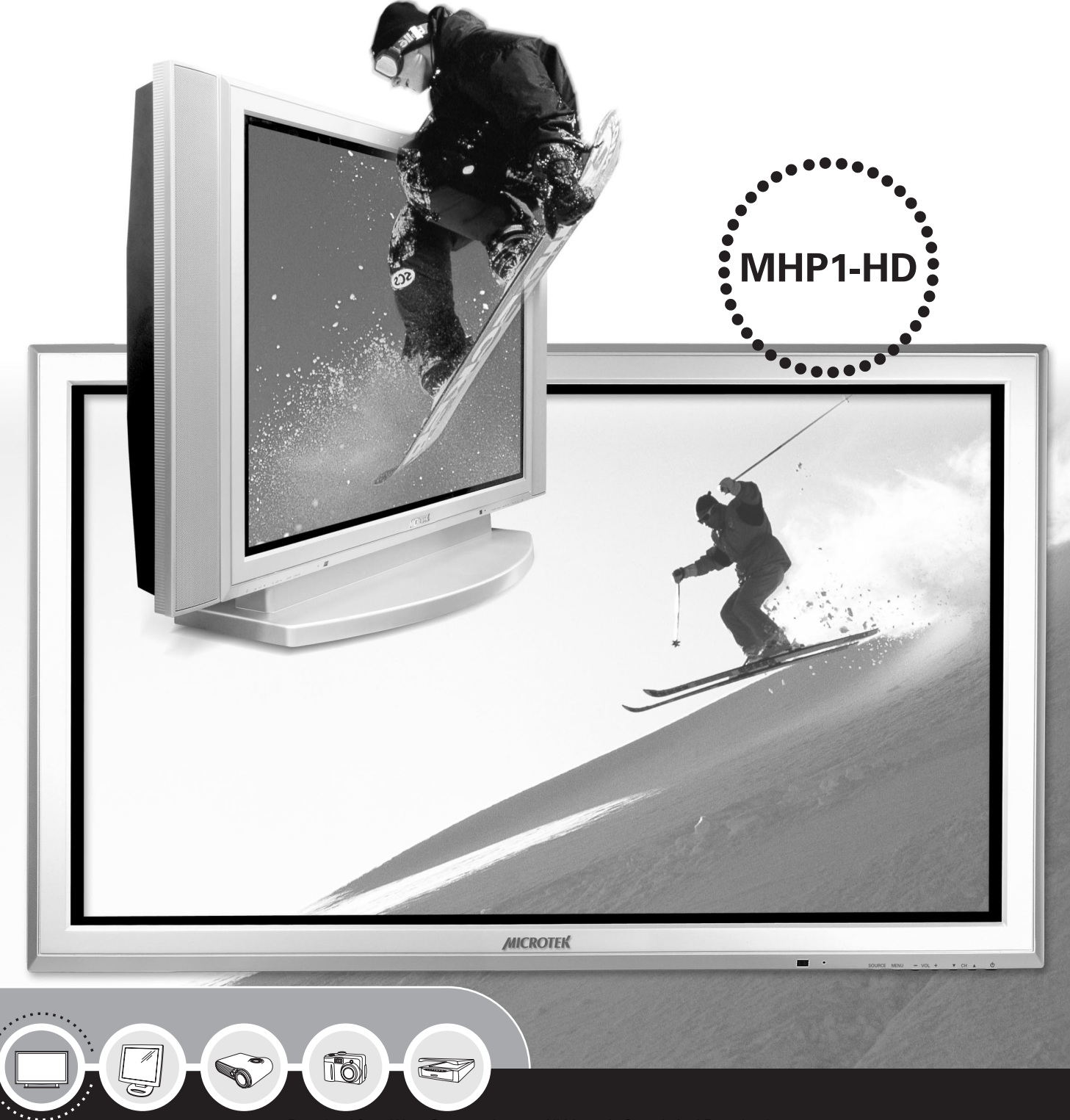

# **Preface**

#### **Copyright**

Copyright © 2005, Microtek International, Inc., all rights reserved. This document may not be reproduced or copied in any way, stored electronically, or translated into any language, without the permission of Microtek International, Inc.

#### **Disclaimer**

The contents of this manual have been checked carefully for accuracy and every effort has been made to ensure that there are no errors. However, Microtek makes no guarantee as to the accuracy of the contents of this document and reserves the right to make changes to the contents without prior warning.

#### **FCC Compliance**

This device complies with Part 15 of the FCC Rules. Operation is subject to the following two conditions:

- (1) This device may not cause harmful interference.
- (2) This device must accept any interference received, including interference that may cause undesired operation.

#### **Federal Communications Commission (FCC) Statement**

This equipment (Model Type: MP42H2NS) has been tested and found to comply with the limits for a Class B digital device, pursuant to part 15 of the FCC Rules. These limits are designed to provide reasonable protection against harmful interference in a residential installation.

This equipment generates, uses and can radiate radio frequency energy and, if not installed and used in accordance with the instructions, may cause harmful interference to radio communications. However, there is no guarantee that interference will not occur in a particular installation. If this equipment does cause harmful interference to radio or television reception, which can be determined by turning the equipment off and on, the user is encouraged to try to correct the interference by one or more of the following measures:

- Reorient or relocate the receiving antenna.
- Increase the separation between the equipment and the receiver.
- Connect the equipment to an outlet on a circuit different from that to which the receiver is connected.
- Consult the dealer or an experienced radio/TV technician for help.

**Caution:** Changes or modifications not expressly approved by the manufacturer responsible for compliance could void the user's authority to operate the equipment.

I49-003994 A November 2005

Microtek Lab, Inc. 16941 Keegan Avenue, Carson, CA 90746 Main: 310-687-5800, Fax: 310-687-5950, http://www.microtekusa.com

Microtek International, Inc.

6, Industry East Road 3, Science Based Industrial Park Hsinchu, 300, Taiwan Tel: 886-3-5772155, Fax: 886-3-5772598, http://www.microtek.com

# **Safety Precaution**

Before you use the Plasma Display Panel (PDP), be sure to read the following safety precautions, which detail the proper operation of the PDP and its accessories to prevent injuries or damage to users or equipment.

- TO PREVENT FIRE OR SHOCK HAZARDS, DO NOT EXPOSE THIS UNIT TO RAIN OR MOISTURE.
- TO REDUCE THE RISK OF ELECTRIC SHOCK FROM DANGEROUS VOLTAGES, DO NOT REMOVE THE FRONT OR BACK COVER. THERE ARE NO USER SERVICEABLE INSIDE. CONSULT QUALIFIED SERVICE PERSONNEL FOR MAINTENANCE AND SERVICE.
- 1. Read all safety and operating instructions before operating the product.
- 2. Retain all safety and operating instructions for future reference.
- 3. Unplug this product from the power outlet before cleaning it or performing any maintenance. Do not use liquid cleaners or aerosol cleaners. Use only a soft, damp cloth for cleaning.
- 4. Do not use this product near water, for instance, near a bathtub, wash basin, kitchen sink, or laundry tub, in a wet basement, or near a swimming pool.
- 5. Do not place this product on a slippery, slanted, or any other unstable surface. The product may slide or fall, causing serious injury to people as well as serious damage to the product. Use only with a cart, stand, tripod, bracket, or table recommended by the manufacturer or sold with the product.
- 6. Move the product on a suitable cart or trolley, with care and caution. Quick stops, excessive force, and uneven surfaces may cause the product and cart combination to overturn.
- 7. Do not use attachments or accessories not recommended by the product manufacturer as they may cause safety hazards.
- 8. Slots and openings in the cabinet are provided for ventilation to ensure reliable operation of the product and to protect it from overheating; these openings must not be blocked or covered. Never block the openings by placing the product on a bed, sofa, rug, or other similar surface. This product should not be placed in an enclosed installation such as a bookcase or rack, unless proper ventilation is provided, or the manufacturer's instructions have been adhered to.
- 9. Never push objects of any kind into this product through its openings as they may touch dangerous voltage points or short-circuit parts that could result in a fire or electric shock. Never spill liquid of any kind on the product.
- 10. Use a power source only with a power rating specified on the marking label. If you are not sure of the type of power supply in your home, consult your product dealer or local power company.
- 11. This product is equipped with a three-wire grounding type plug, i.e., a plug having a third (grounding) pin. This plug will only fit into a grounded power outlet. This is a safety feature. If you are unable to insert the plug into the outlet, contact your electrician to replace the obsolete outlet. Do not defeat the safety purpose of the grounding-type plug by removing the third pin.
- 12. Place and route the power supply cord such that it is not likely to be walked on or pinched by items placed upon or against them, paying particular attention to the cord near the power plugs, convenience receptacles, and at the point where it exits from the product.
- 13. If an outdoor antenna or cable system is connected to the product, be sure the antenna or cable system is grounded so as to provide some protection against voltage surges and built-up static charges.
- 14. For added protection for this product during a lightning storm, or when it is left unattended and unused for long periods of time, unplug it from the power outlet and disconnect the antenna or cable system. This will prevent damage to the product due to lightning and power surges.
- 15. An outdoor antenna system should not be located in the vicinity of overhead power lines or power circuits, or where it can fall into such power lines or circuits. When installing an outdoor antenna system, extreme care should be taken to keep them from touching such power lines or circuits, as contact with them might be fatal.
- 16. Do not overload wall outlets and extension cords as this can result in a risk of fire or electric shock.
- 17. Unplug this product from the power outlet and consult qualified service personnel for servicing under the following conditions:
	- a) If the power-supply cord or plug is damaged.
	- b) If liquid has been spilled or objects have fallen into the product.
	- c) If the product has been exposed to rain or water.
	- d) If the product does not operate normally by following the operating instructions. Adjust only those controls that are covered by the operating instructions as an improper adjustment of other controls may result in damage and will often require extensive work by a qualified technician to restore the product to its normal operation.
	- e) If the product has been damaged after falling or being dropped
	- f) If the product appears to be operating abnormally.
- 18. When replacement parts are required, be sure the service technician has used replacement parts that are specified by the manufacturer or have the same characteristics as the original part. Unauthorized substitutions may result in fire, electric shock, or other hazards.
- 19. Upon completion of any service or repairs to this product, ask the service technician to perform safety checks to determine that the product is in proper operating condition.
- 20. The product should be situated away from heat sources such as radiators, heat registers, stoves, or other products (including amplifiers) that produce heat.
- 21. If you smell or see smoke coming from the product, turn off the product and disconnect the power plug from the mains immediately. Contact a service center right away. If you continue to operate the device under abnormal conditions, it may cause fire or you may receive an electric shock.
- 22. Do not hit or scratch the panel surface as this causes flaws on the surface of the screen.
- 23. Recommendations to avoid or minimize phosphor burn-in: Like all phosphor-based display devices and all other gas plasma displays, plasma monitors can be susceptible to phosphor burn-in under certain circumstances. Certain operating conditions, such as the continuous display of a static image over a prolonged period of time, can result in phosphor burn if proper precautions are not taken. To protect your investment in this plasma monitor, please adhere to the following guidelines and recommendations to minimize the occurrence of image burn:
	- Always enable and use your computer's screen saver function during use with a computer input source.
	- Display moving images whenever possible.
	- Change the position of the menu display from time to time.
	- Always turn off the monitor when you are finished using it.
- 24. If the plasma monitor is in long-term use or continuous operation, take the following measures to reduce the likelihood of phosphor burn:

Lower the brightness and contrast levels as much as possible without impairing image readability.

- Display an image with maximum number of colors and color gradations (for instant color photographs).
- Create image content with minimal contrast between light and dark areas, for example white characters on black backgrounds. Use complementary or pastel colors whenever possible.
- Avoid displaying images with few colors and distinct, sharply defined borders between colors. **NOTE:** Burn-in is not covered by the warranty.
- 25. This monitor has been designed pursuant to the FCC class B Rules This is to prevent reception problems for radio receivers.
	- Keep the monitor away from radio receivers.
	- Adjust radio antennas such that the monitor does not receive interference.
	- The antenna cable of radio receivers should be kept away from the monitor.
	- Use a coaxial cable for the antenna.

You can check if this monitor influences radio receivers by turning off all other equipment other than the monitor.

If you find a problem receiving radio when using the monitor, make sure that you follow all the instructions mentioned above.

# **Table of Contents**

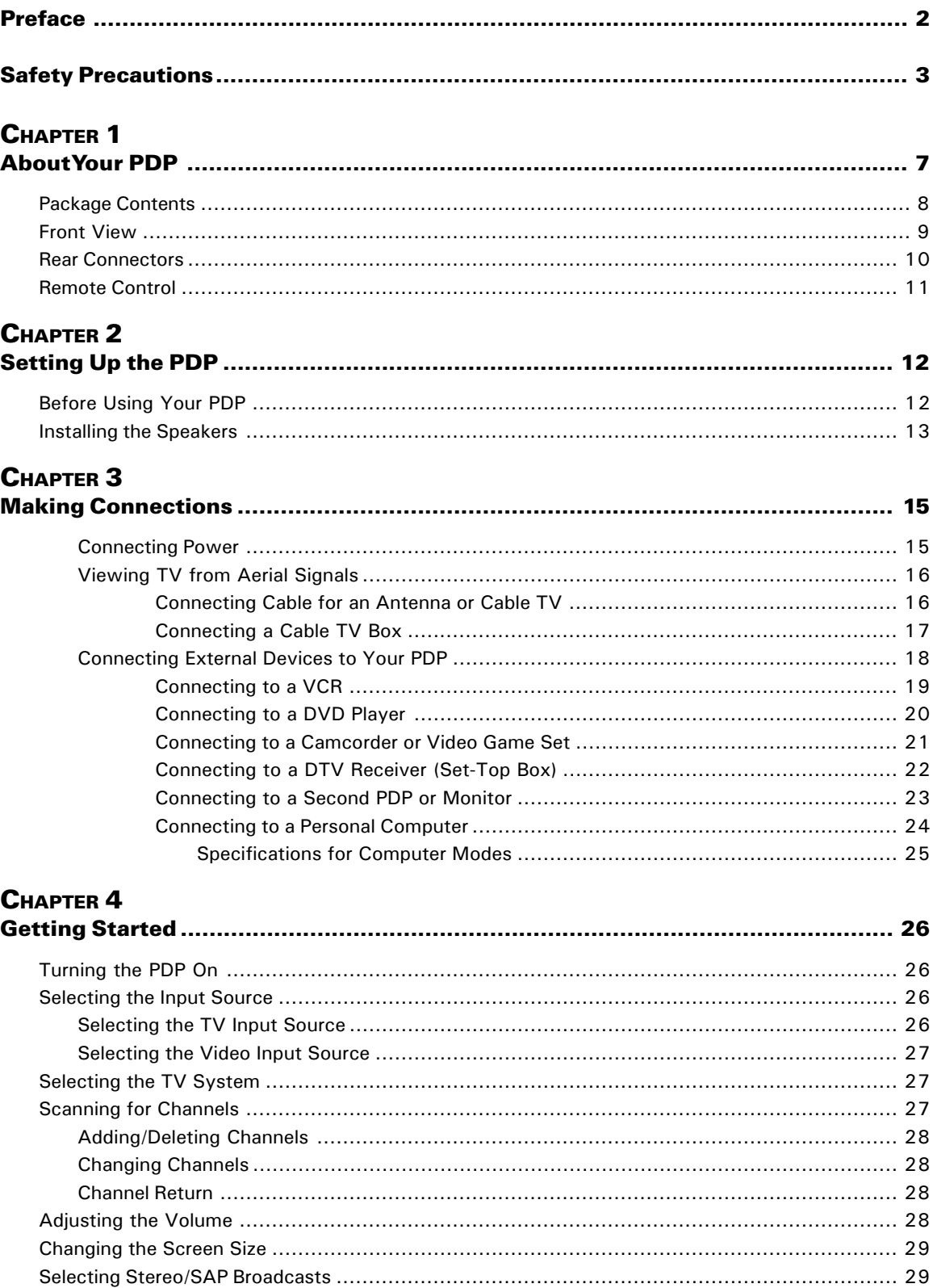

### CHAPTER<sub>5</sub>

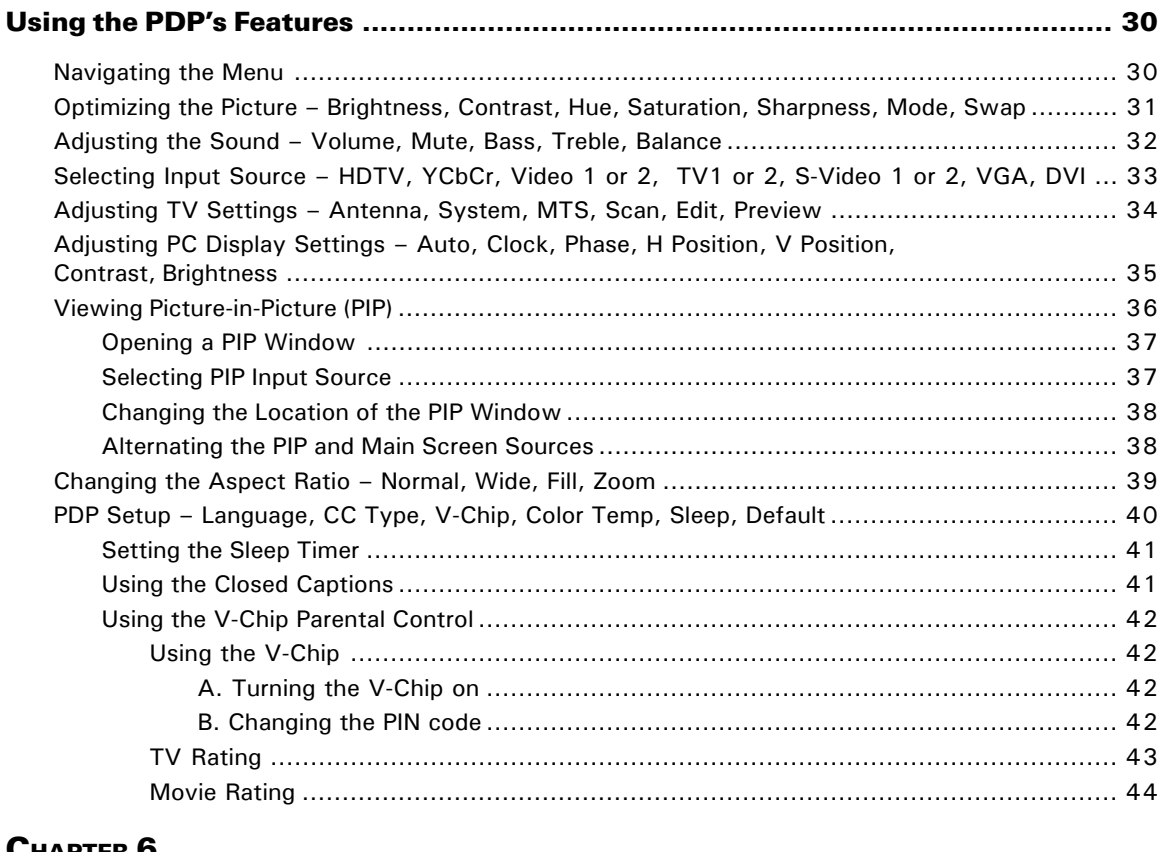

#### **CHAPTER 6**  $\mathbf{A}$

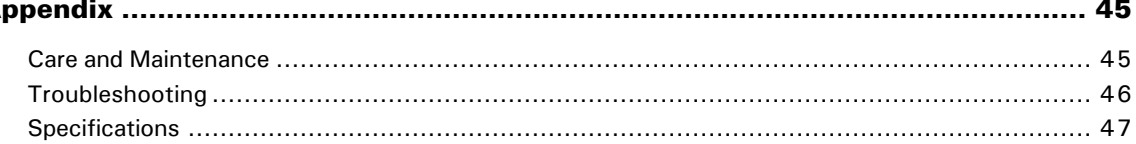

# **CHAPTER 1 About Your PDP**

Congratulations on your purchase of the 42" Plasma Display Panel (PDP). Your new PDP incorporates the latest plasma technology, along with a variety of options for connecting an input source and an easy-to-use on screen display (OSD) to help you in fine-tuning your viewing experience. The PDP with an attached optional tuner module supports the latest digital TV standards, including high-definition digital TV (HDTV), while, multilayer on-screen menus give you control and access to the various PDP features. The PDP is also designed to be versatile to meet your viewing needs and fit neatly into any room. It can be mounted on a wall or a stand.

Key features:

- World-wide multistandard video support for NTSC, PAL, or SECAM systems
- High-performance panel with 10-bit output format
- Inverse 3:2 NTSC/2:2 PAL pulldown for a smoother, superior picture
- Picture In Picture (PIP) support
- Easy PIP swap and PIP placement, with built in de-interlace
- Multilayer on-screen display menus
- Progressive and interlaced component video inputs: 480i, 480p, 720p, and 1080i
- Auto detection of input format with programmable input window
- Auto clock-phase adjustment
- Auto input timing mode detection
- V-Chip function for parental control of content
- Closed Caption function

### **Picture Effects**

Plasma displays provide you with an excellent viewing experience, providing images of high quality and high resolution. The picture remains bright and vibrant under all types of lighting conditions; the image is smooth and even because there are no visible scan lines.

The PDP not only supports the latest digital technologies, it also offers the means to view the type of high-quality images that only HDTV and DVD can provide. The color is rich and realistic, with a spectrum of literally millions of color variations, far beyond what a conventional TV or even an LCD can offer. Your 42-inch plasma display takes the plasma technology a step further with pixel enhancement and color space converters. The digital comb filter eliminates blurred edges, so that the picture remains in sharp focus at all times.

Wide viewing angles let you watch comfortably from anywhere in the room, and the wide 16:9 aspect ratio takes full advantage of the large screen, especially for viewing HDTV, which also uses the same aspect ratio. And because many TV programs continue to broadcast in the narrower 4:3 aspect ratio, the PDP also includes aspect ratio conversion to automatically convert to a 16:9 aspect ratio.

Picture features:

- 3D Motion de-interlace, 3D comb filter (NTSC), 3D noise reduction
- Processing and reduction of 3D jagged edges
- Auto Film Mode detection with inverse 3:2 NTSC/2:2 PAL pull down
- Color Transient Improvement (CTI)/Luma Transient Improvement (LTI)
- Proprietary pixel enhancement technology
- 4:3 image display on 16:9 output and aspect ratio conversion
- Frame rate up/down conversion
- Built-in programmable color space converters to enhance color performance

# **Package Contents**

Ensure that the following items are included in your package. If there are any damaged or missing parts, contact customer service.

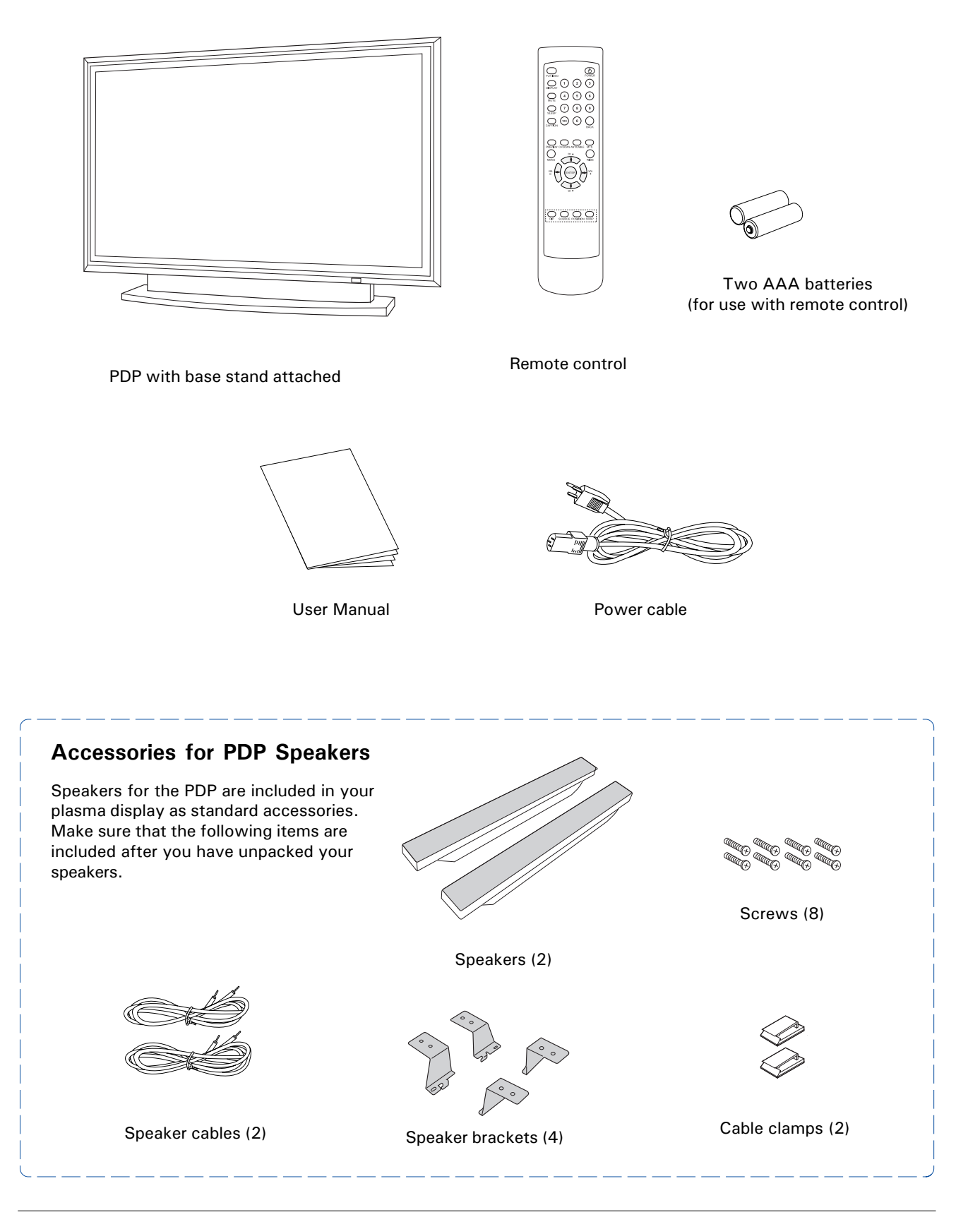

## **Front View**

The following illustration shows the components on the front side of the PDP.

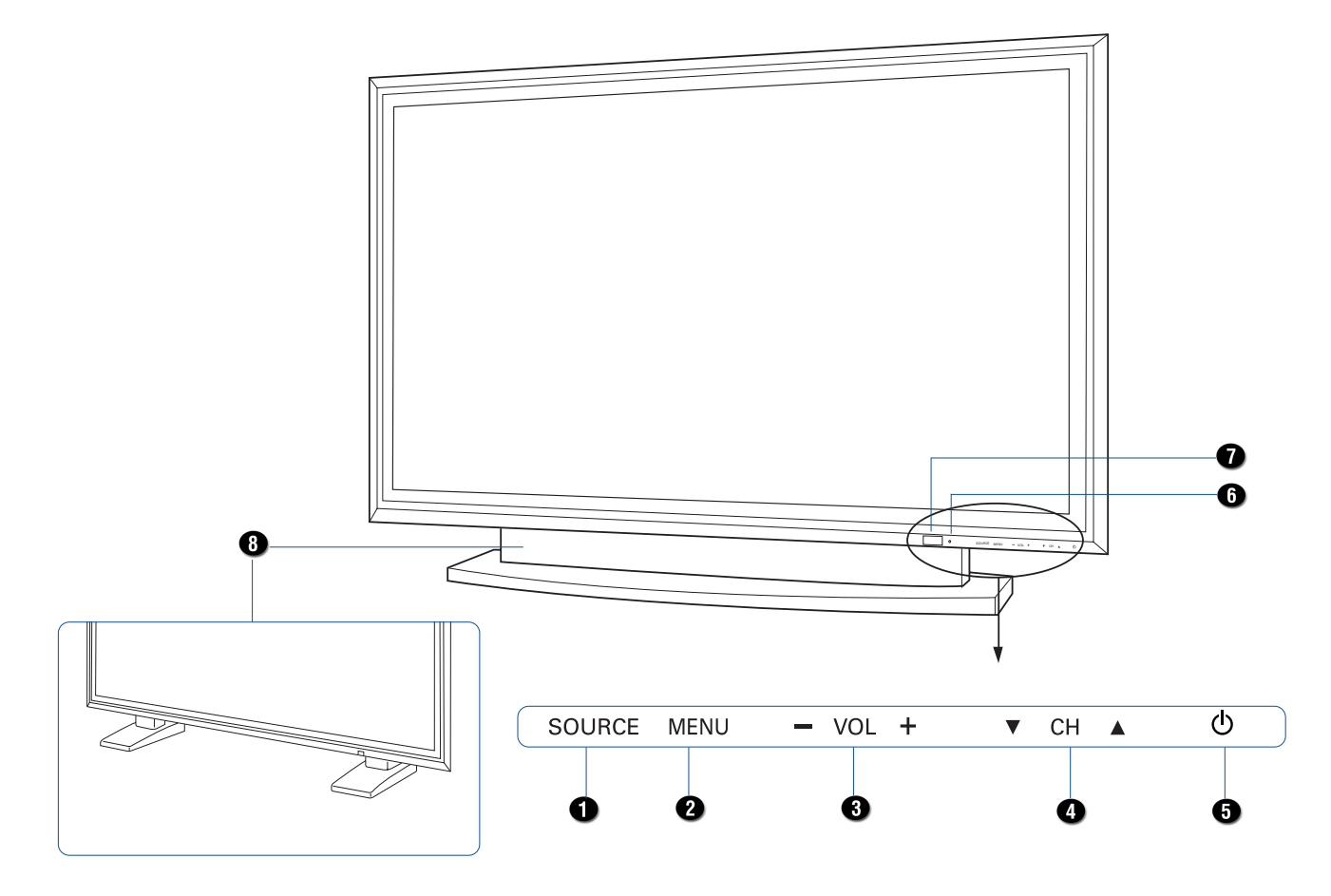

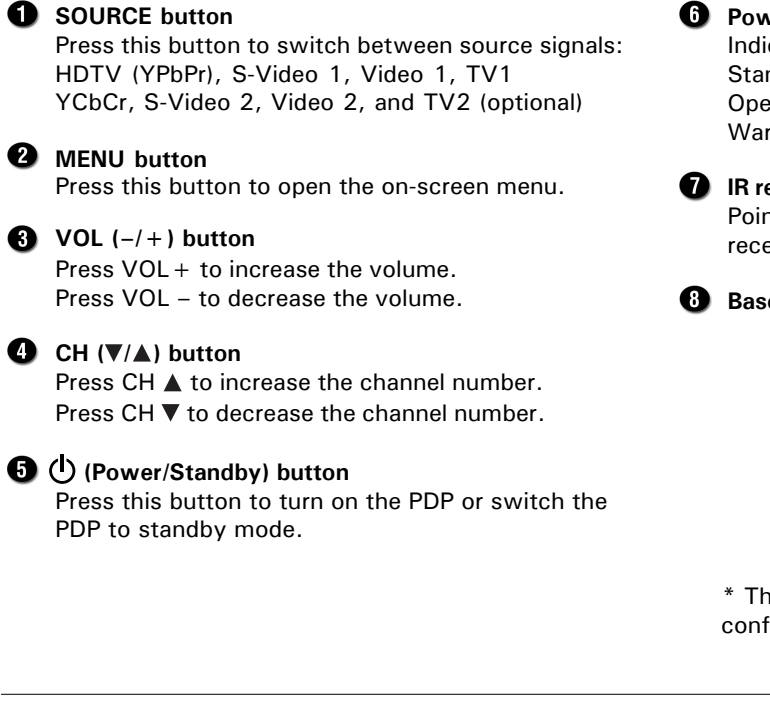

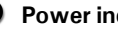

#### **CPower indicator**

Indicates when the power is on. Standby state — Red Operating state — Green Warm up state – Orange

#### **D** IR receiver

Point the remote control at the IR (Infrared Remote) receiver to operate the PDP.

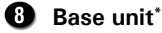

\* The base unit you receive will depend on the configuration of the PDP purchased.

# **Rear Connectors**

The following illustration show the connectors on the rear side of the PDP.

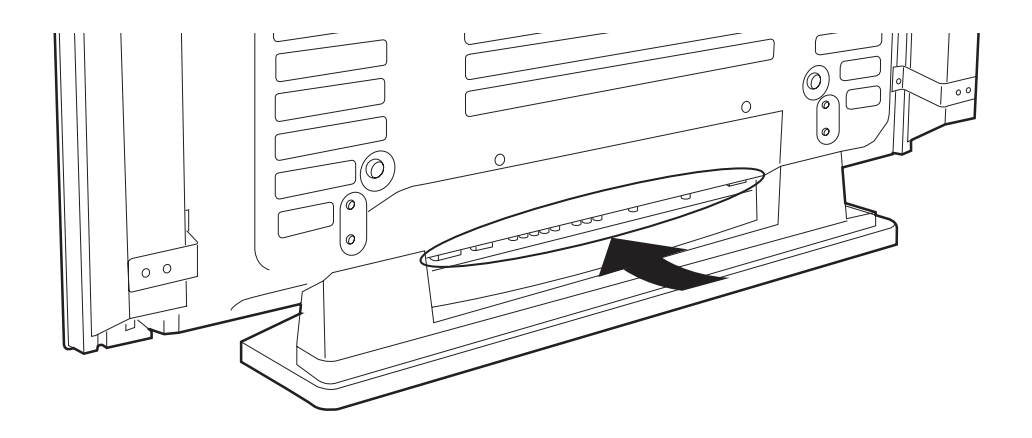

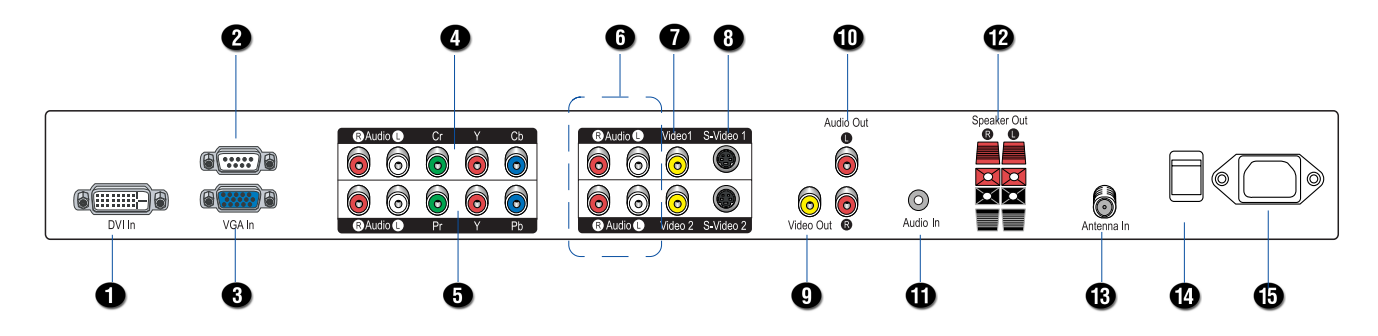

#### **Q** DVI In

Connects to devices such as a DVD player, set top box, or computer with a DVI interface cable.

#### **<u><b>RS232**</u> In

For Factory use only. Do not make any connections to this port.

#### **B** VGA In

Connects to computer using a VGA cable.

#### **Component Video (Y, Cb, Cr)/Audio (L, R)** Connects to video output from devices such as a

DVD player, set top box, or cable TV box using a YCbCr (Component video) cable and audio cables.

### **Component Video (Y, Pb, Pr)/Audio (L, R)**

Connects to video output from devices such as a DVD player, set top box, or high-definition TV (HDTV) using a YPbPr (Component video) cable and audio cables.

#### **6** Audio (L, R)

Connects to the audio output of the input source using audio cables.

#### **Video 1 and Video 2**

Connects to the composite video outputs of devices such as a VCR or DVD player using a Standard composite (AV) cable.

#### **S-Video 1 and S-Video 2**

Connects to the S-Video output port from devices such as a DVD player or VCR using an S-Video cable.

#### **Video Out**

Connects to the video input of a second PDP or monitor or to devices such as a VCR or DVD recorder using a composite video cable.

#### **Audio Out (L, R)**

Connects to the audio input of the input source using audio cables.

#### $\mathbf{\mathbf{\Omega}}$  Audio In

Connects to computer audio output.

### **Speaker Out**

Connects to auxiliary stereo speakers.

#### **Antenna In**

Connects to an antenna or a cable box with a coaxial antenna cable.

#### **Power Switch**

This is the master power switch to turn power on or off.

#### *<u><b>Power Connector</u>*

Connects to the power cord.

# **Remote Control**

#### **TV/VIDEO:**

Selects main source signals.

#### **DISPLAY:**

Displays the source and channel information.

#### **MUTE:**

Enables or disables audio.

#### **SLEEP:**

Sets a time interval after which the PDP powers off (0, 30, 60, 90, 120 minutes).

#### **CAPTION:**

Press to enable closed captions and teletext mode (OFF, CC1, CC2, CC3, CC4, T1, T2, T3, T4).

#### **PREVIEW:**

Enables you to preview channels in nine thumbnail windows.

> **CH SCAN:** Auto scan TV channels.

**Inserting Remote Control Batteries**

**ANT/CABLE**: Selects TV source (antenna, cable TV).

**MTS:** Multi-Channel Sound selection (Mono, Stereo, SAP).

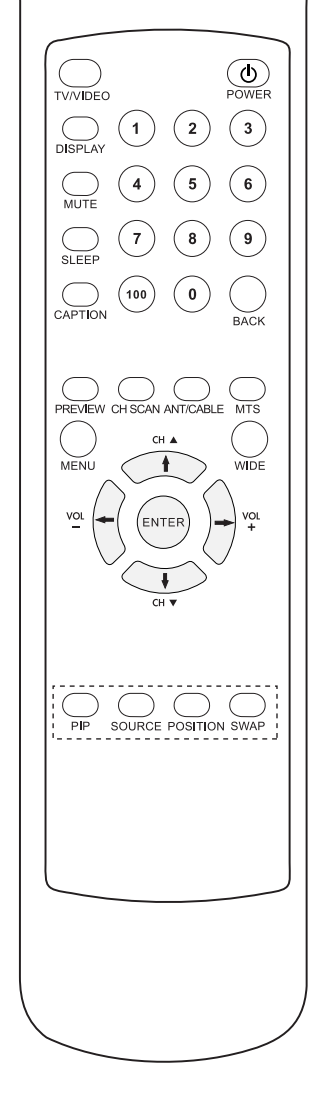

#### **POWER** ( $\bigcup$ ):

Press to turn the PDP on and off.

#### **CHANNEL NUMBERS:** Use these buttons to input the channel number directly.

**BACK:** Returns to the previously viewed channel.

#### **MENU:**

Opens or exit on-screen menu.

#### **WIDE:**

Sets the aspect ratios. (Normal, Wide, Zoom, Fill).

**CH ▲:** Moves up to the next channel.

**CH v:** Moves down to the next channel.

**VOL+:** Increases the volume.

**VOL–:** Lowers the volume.

#### **ENTER:**

Enters settings or executes a command.

#### **4-Way Arrow buttons**  $($ **t** $)/$  $\leftarrow/$  $\rightarrow$ **):**

Used for navigating the OSD menus (up, down, left and right) or for adjusting the settings when OSD menu is present.

#### **PIP:**

Press to enable PIP (Picture In Picture) mode.

#### **SOURCE:**

Press to select the source signal for the PIP window.

#### **POSITION:**

Press to change the position of the PIP window.

#### **SWAP:**

Alternates main screen and PIP window input sources.

### **Effective Operating Range**

For best results, point the remote control directly at the PDP and make sure nothing is blocking the

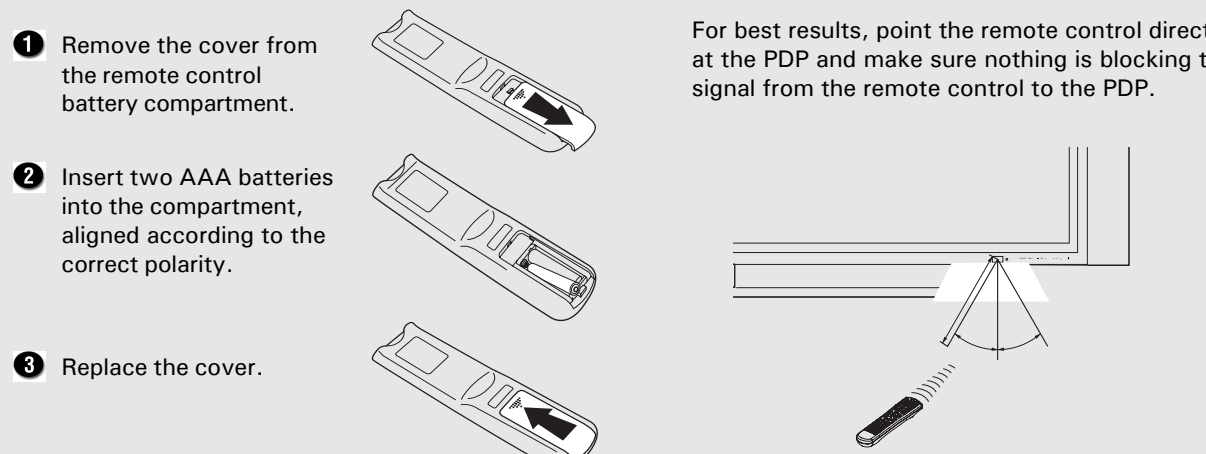

# **CHAPTER 2 Setting Up the PDP**

This section explains how to install the PDP, connect it to power, and connect it to an antenna or TV cable to view TV programs. It also explains how to connect to various audio/video devices using the inputs located on the rear panel of the PDP.

### **Before Using Your PDP**

Follow these guidelines when placing your PDP:

- Use only the stand (or wall mount unit) or mounting kit made especially for the PDP to mount the PDP.
- Improper installation (or incorrect mounting steps) could result in damage to the PDP or injury to the installer.
- Ensure that the PDP has adequate ventilation. Do not block the ventilation slots, and do not place the rear of the PDP too close to a wall or furniture.
- Do not use the PDP in locations where there are extremes of temperature. Do not place the PDP in direct sunlight.
- Do not expose the PDP to excessive humidity or dust.
- Do not place the PDP in locations where it may come in contact with water or liquids.
- Do not place the PDP on furniture that is unstable. The PDP could fall, causing harm to others, and damage to the PDP.
- Do not place objects on the PDP.

## **Installing the Speakers**

.

Two side-mounted speakers are included in the PDP package. Follow the steps to mount the speakers and connect them to the speaker outputs on the rear panel of the PDP:

- 1. Before beginning, make sure the main power switch on the PDP's rear panel is switched off.
- 2. The screws for the speakers are already installed in the PDP. Remove the four screws from the left and right edges of the rear panel, as indicated in the diagram below.

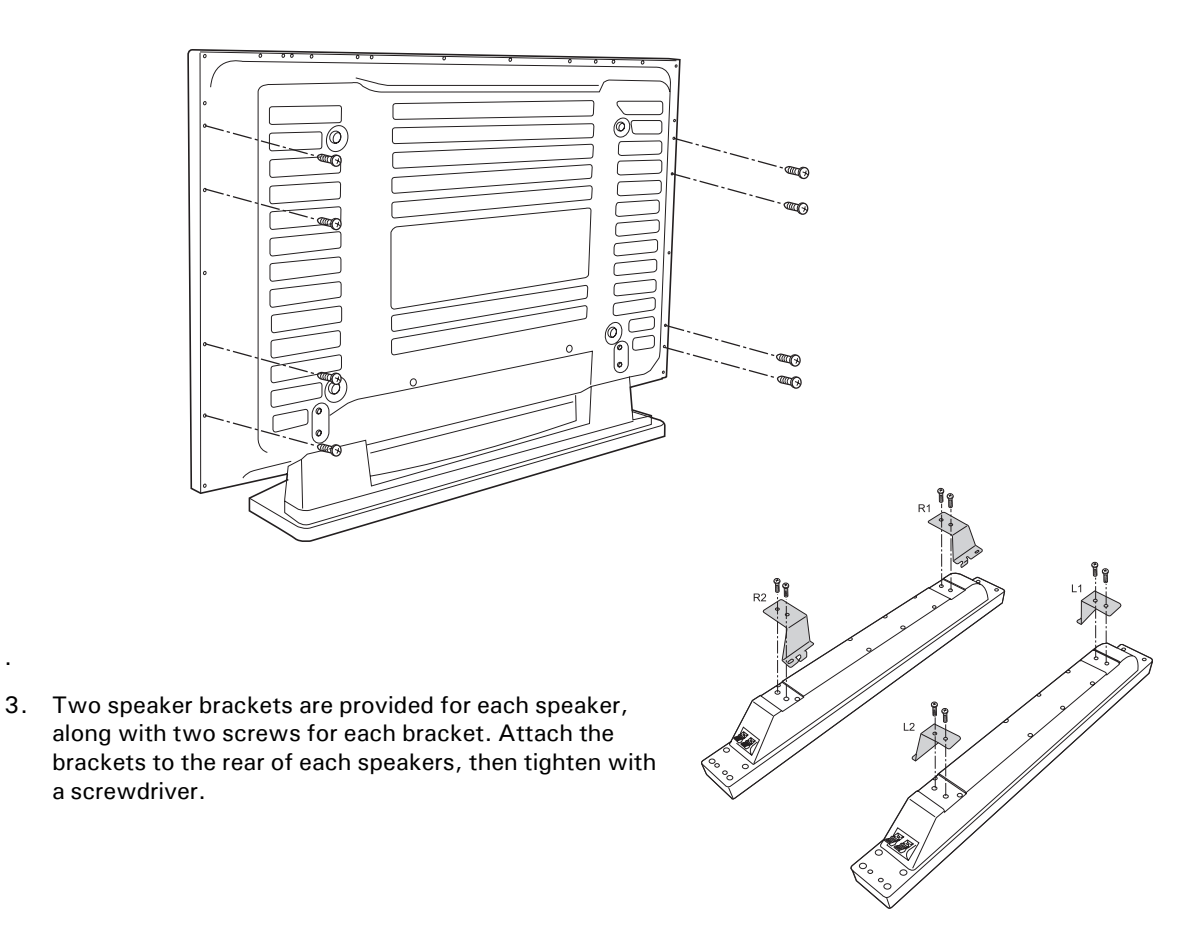

4. To fasten the speakers to the PDP unit, align each speaker with the holes on the rear side of the PDP. Reinsert the screws removed from the panel in step one, then tighten.

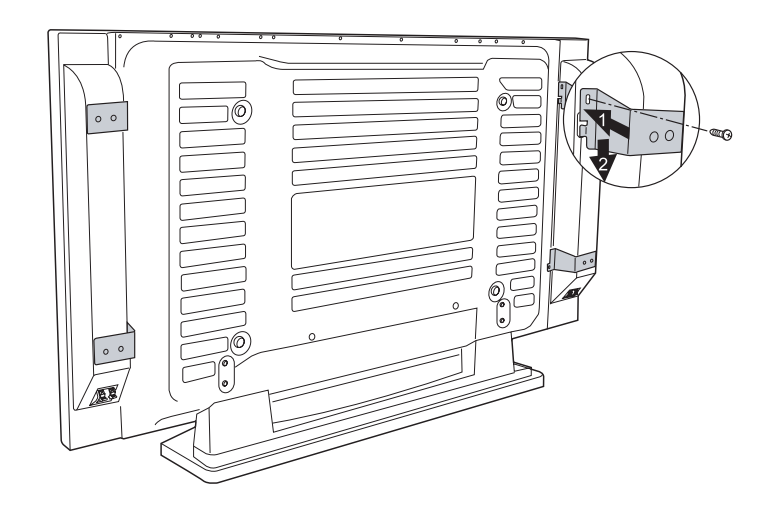

5. Connect the speaker cables to the Speaker Out connectors on the rear panel of the PDP and the connectors on the speakers .

The speaker connectors and the cables are color coded according to polarity (red for  $+$ , black for  $-$ ). Match these colors and polarities when connecting the speaker cables. If connections are not made correctly, the sound will lack fidelity and have a weak bass.

Each speaker has a cable with two jacks at each end. The connectors on the speakers and the rear of the PDP have tabs. To insert cable jacks, first press on the tab, then insert the cable jacks. Release the tabs to secure the cable jacks.

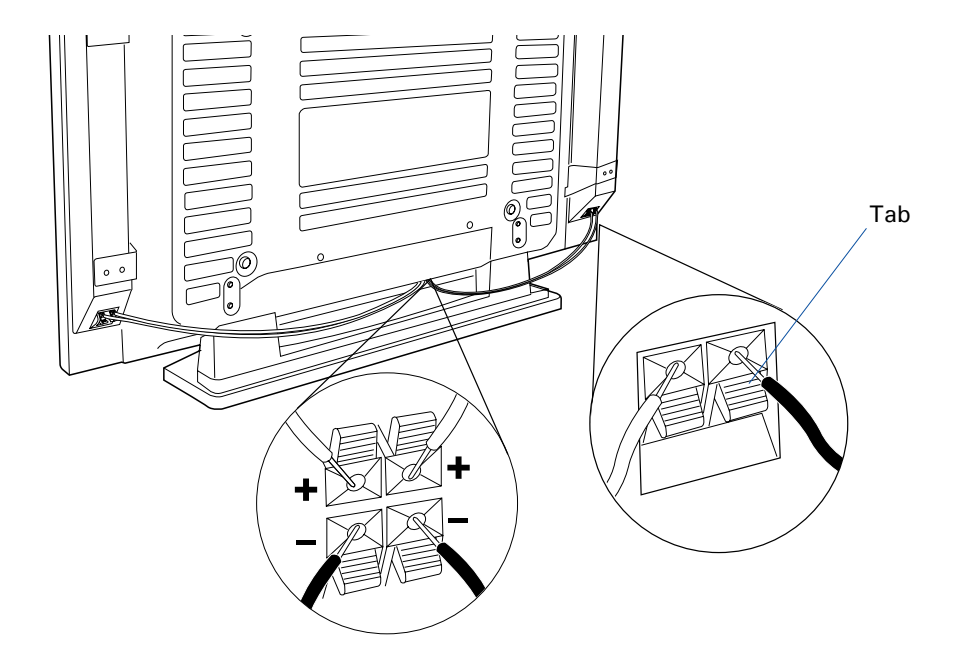

6. To keep the cables behind the PDP neat and in place, you can secure them with the supplied cable clamps.

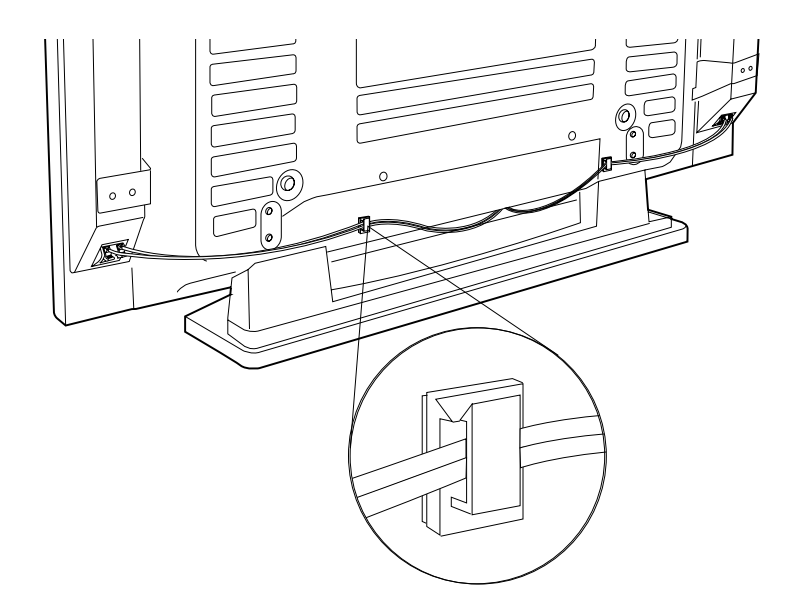

#### **Warning:**

When moving the PDP panel, hold the main PDP unit. Do not hold the speakers in case they are not fixed to the panel securely.

# **CHAPTER 3 Making Connections**

Follow the instructions in this section to connect your PDP to various audio/video devices, or to view TV programming from an aerial signal, cable box, or a digital set-top box.

# **Connecting Power**

A master power switch is located at the rear of the PDP to completely turn power on and off. After connecting the power cord, you can control the PDP's power with this switch. For everyday use, you can quickly and conveniently turn the PDP on or put it in standby mode by pressing the POWER  $($ ( $)$ ) button on the remote control.

- 1. Plug the power cord into the power connector on the rear of the PDP unit.
- 2. Plug the other end of the power cord into a wall socket.

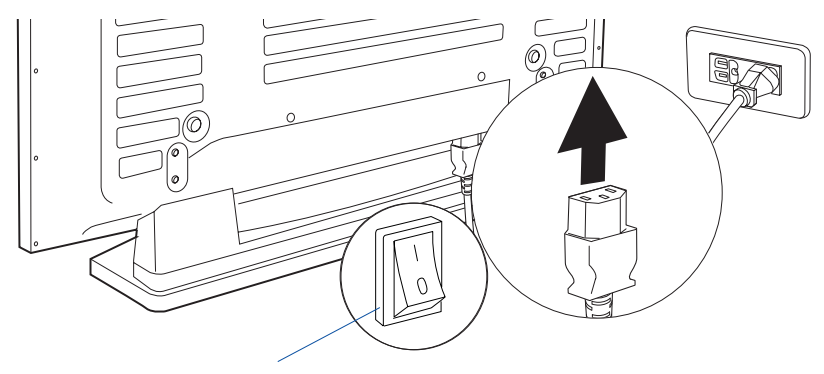

Power switch

#### **To turn on the PDP:**

- 1. Switch the power of the PDP to on. The power indicator on the front panel should stay in standby (lights in red) status.
- 2. Press the POWER ( $\circledcirc$ ) button on the remote control or on the PDP to turn on the PDP.

When the PDP is turned on, the power indicator changes from red to green; the PDP begins to detect the previously set input signal source. When an input signal source is detected, the source will be displayed on the PDP screen. If no signal is detected, a "No input signal" message will be displayed on the PDP screen

#### **To turn off the PDP:**

1. Press the POWER ( $\circledcirc$ ) button on the remote control or on the PDP to turn off the PDP.

When the PDP is turned off, the power indicator then changes to red, indicating the PDP is in standby mode. You can leave the PDP in this state or switch the power to the "OFF" position. Disconnect the power cord when the PDP is not used for an extended period of time.

2. Disconnect the power cord from the PDP.

#### **NOTE:**

- Only use the provided power cable. The cable includes a three-prong grounded plug. To keep power properly grounded, use an appropriate outlet or converter plug.
- Use only the indicated voltages (AC  $100 240$  V,  $50/60$  Hz) to avoid fire or electric shock.

# **Viewing TV from Aerial Signals**

You can receive aerial signals in two ways: 1) Receive direct aerial TV signals, or 2) receive signals from a cable connected to a rooftop antenna. If you wish to view direct aerial TV signals, you should set the PDP source to ANT by pushing the ANT/CABLE button on the remote control or in the PDP Source on-screen menu. For more information, see "Adjusting the PDP Settings," in Chapter 5.

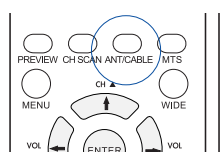

### **Connecting Cable for an Antenna or Cable TV**

Connect the coaxial cable from a VHF antenna or from the cable TV provider, as shown in the following illustration:

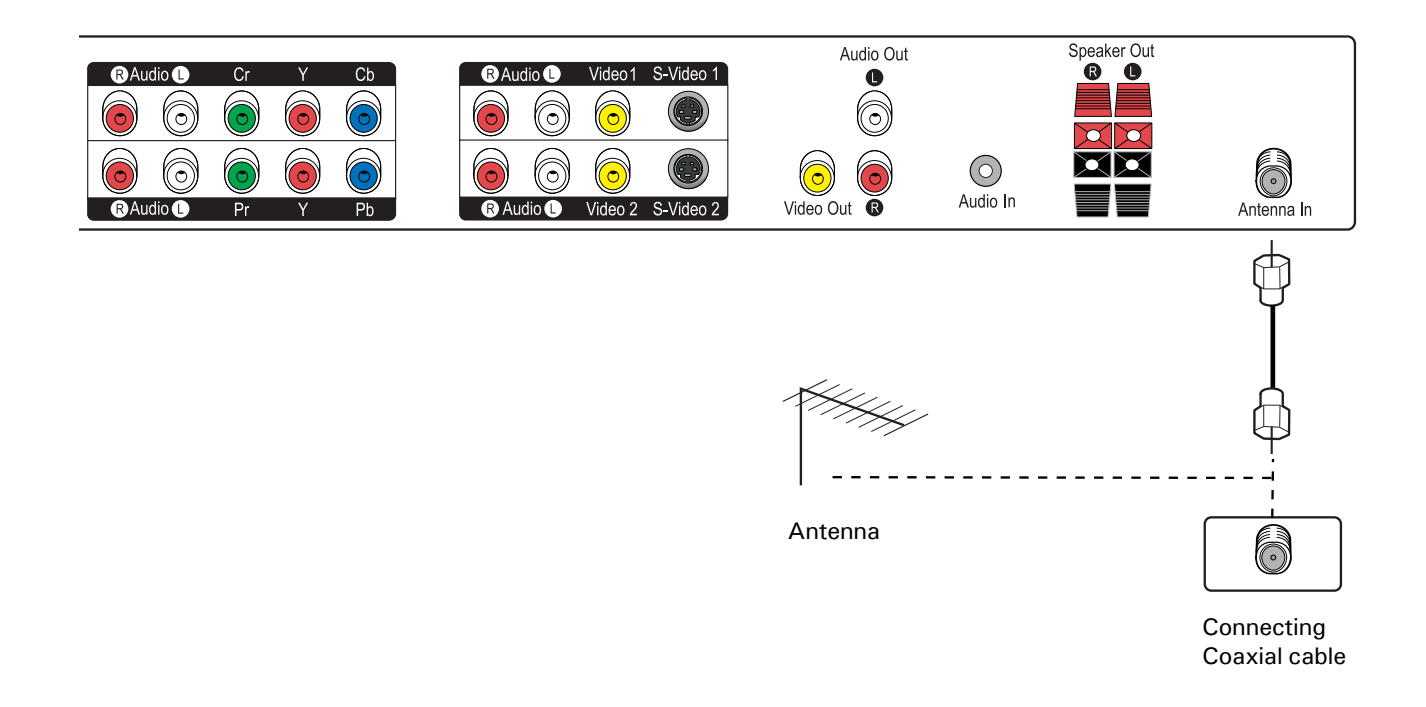

#### **NOTE:**

For optimum picture quality, you may need to adjust the direction of the rooftop antenna. Contact your dealer for assistance if the antenna is installed incorrectly.

16

### **Connecting a Cable TV Box**

You can watch cable TV programming after having subscribed to your local cable TV service. TV programs can only be viewed when a cable TV box or tuner is connected to the PDP. Contact your local cable TV provider for more information on the services available in your area. When a cable TV box is connected to the PDP, channels can be selected using the box, not the PDP.

A cable TV box should be connected to either the Antenna In port, or to a video input port (Video 1 or Video 2). Ensure that the PDP is switched off and unplugged from the wall when connecting a cable TV box. See the section below for a detailed description of connection options.

#### **A. Antenna connection**

- 1. Connect a coaxial antenna cable from the cable TV box antenna output port, to the TV antenna input port.
- 2. Select channel 3 or channel 4, using the channel switching control on the cable TV box.
- 3. Tune the TV channel to the same channel as the cable TV box.
- 4. Select a channel to view, using the channel switching control on the cable TV box.

#### **B. Video connection**

- 1. Connect standard AV cables from the video/audio outputs on the cable box, to the video input port (video 1 or video 2), and audio input ports on the PDP.
- 2. Switch on the power to the PDP, and then press the POWER ( $\circled$ ) button on the remote control or on the PDP to turn the PDP on.
- 3. Press the TV/VIDEO button on the remote control or the SOURCE button on the PDP unit to display a list of available input sources.
- 4. Use the UP/DOWN buttons on the remote control to select the appropriate input source (video 1 or video 2)
- 5. Select a channel to view, using the channel switching control on the cable TV box.

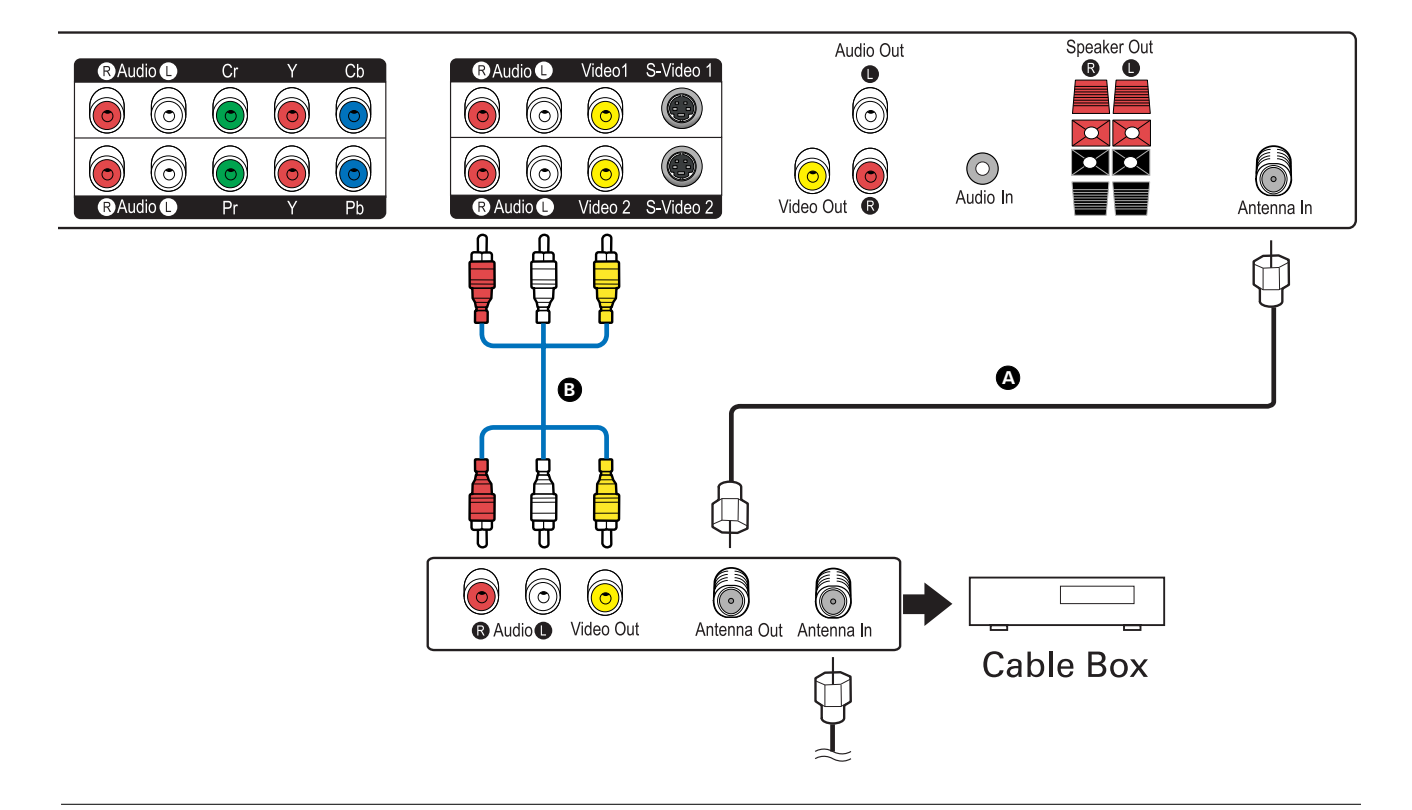

# **Connecting External Devices to Your PDP**

You can connect many types of audio visual and entertainment devices to the PDP.

Most audio/video devices offer a choice of several connection types. The most common types are Standard composite (AV) cable, S-Video cable, and Component cable (YCbCr/YPbPr). S-Video provides higher quality picture transmission than composite cable, and Component cable (YCbCr/YPbPr) provides the highest quality picture transmission. Some devices, including projectors, computers, and set-top boxes, also have DVI interfaces.

You may choose any of the connection types offered on a device, based on the convenience or quality of the connection type.

**Prior to making any connections to your PDP, ensure that the** power switch at the rear of the PDP is switched off. Please note that the cables mentioned in this section are not included with your PDP package.

#### **NOTE:**

- The examples given in this manual reflect common connection types. Actual connection types may vary according to model. Refer to the user manual for the device if you need additional assistance.
- Do not connect devices to both Video 1 or Video 2 and S-Video connections at the same time. If you connect devices to both the composite video and S-video connections, the S-video connection overrides the other connection.

### **Connecting to a VCR**

After connecting a VCR to the PDP, you can view VHS tapes, record a TV channel you are watching, or record from one channel while watching another. You can also connect the TV cable to the VCR and use the VCR connection to view TV programming.

#### **To connect a VCR to the PDP:**

Connect the audio and video cables from the VCR to the PDP, using one of the connections below.

- A. Connect the Standard composite (AV) cable video jack to the Video 1 or Video 2 connectors on the PDP. Connect the audio jacks to the Audio R/L connectors. Standard composite (AV) is color coded. Video = yellow, Audio Left = white, and Audio Right = red.
- B. Connect the S-Video cable to the S-Video 1 or S-Video 2 on the PDP. S-Video cable does not include audio. The audio cable (L/R) should be separately connected between the audio connectors on the VCR and the PDP.

#### **To watch video programs:**

- 1. Turn on the PDP.
- 2. Turn on your VCR, then inset a video tape into the VCR. Consult the user manual of the VCR if needed.
- 3. Press the TV/VIDEO button on the remote control or the SOURCE button on the PDP unit to view and set input sources. Select Video 1, Video 2, S-Video 1, or S-Video 2, depending on the connection you have made between the VCR and the PDP.
- 4. Press the PLAY button to watch the video program.

#### **Viewing TV through the VCR:**

If you have routed a TV cable through the VCR, you will need to set the VCR output and the TV source before viewing cable programming. Most VCRs are set according to the procedure defined below. However, you may need to consult your VCR user manual for specific instructions.

- 1. Set the VCR output to channel 3 or 4.
- 2. Tune the TV to the same channel as the VCR.

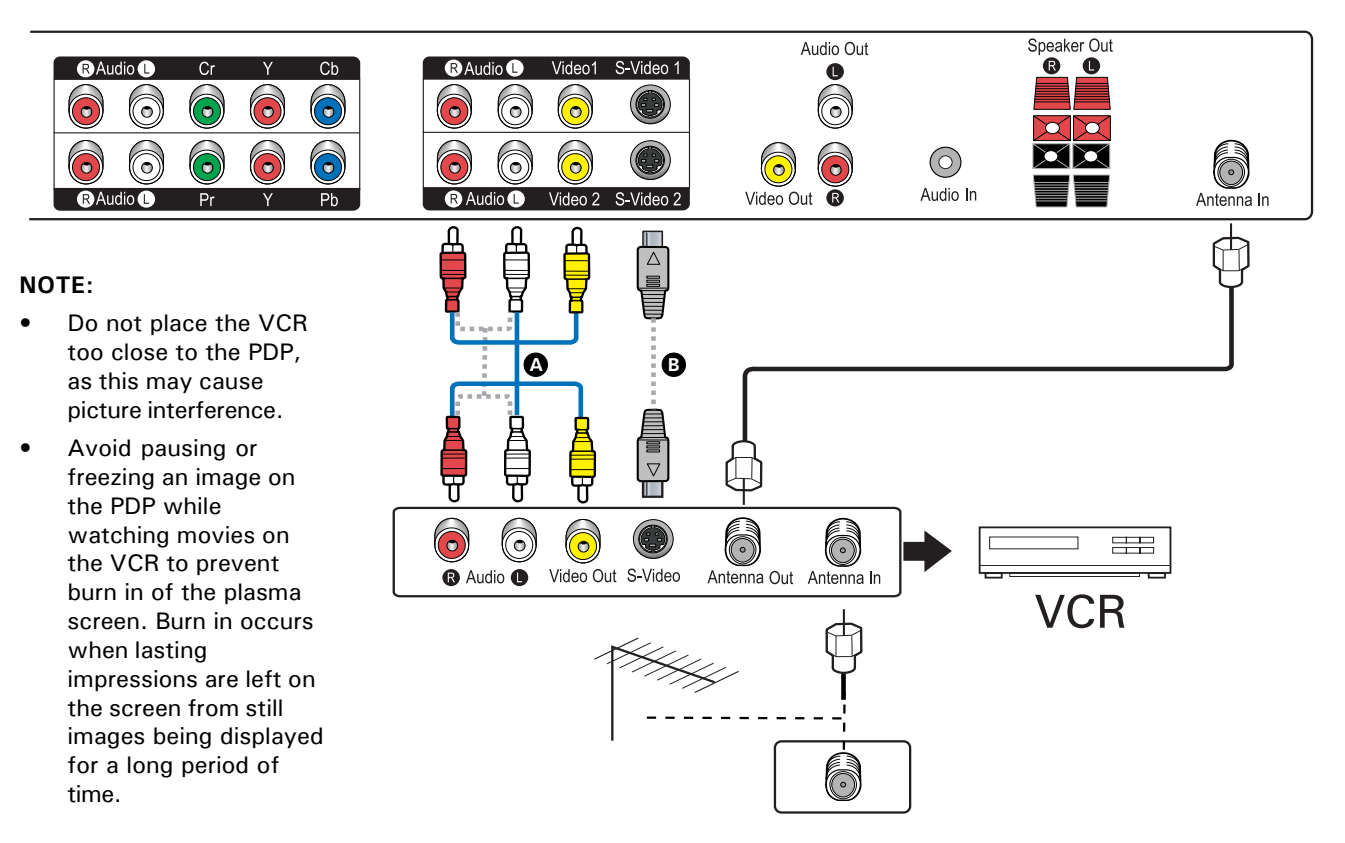

### **Connecting to a DVD Player**

Connect a DVD player to the PDP to view DVD discs. If you have a DVD recorder, you can record a TV channel you are watching, or record from one channel while watching another. You can also connect the TV cable to the DVD and use the DVD connection to view TV programming.

#### **To connect a DVD player to the PDP:**

Connect the audio and video cables from the DVD player to the PDP, using one of the connections below.

- A. Connect the Standard composite (AV) cable video jack to the Video 1 or Video 2 connectors on the PDP. Connect the audio jacks to the Audio R/L connectors. Standard composite (AV) is color coded. Video = yellow, Audio Left = white, and Audio Right = red.
- B. Connect the S-Video cable to the S-Video 1 or S-Video 2 on the PDP. S-Video cable does not include audio. The audio cable (L/R) should be separately connected between the audio connectors on the DVD player and the PDP.
- C. Connect the YCbCr (component video) cable to the YCbCr input on the PDP. The YCbCr cable is color coded green, red, and blue. YCbCr cable does not include audio. The audio cable (L/R) should be separately connected between the audio connectors on the DVD player and the PDP.

#### **To watch DVD programs:**

- 1. Turn on the PDP.
- 2. Turn on your DVD player, then inset a DVD into the DVD player.
- 3. Press the TV/VIDEO button on the remote control or the SOURCE button on the PDP unit to view and set input sources. Select Video 1, Video 2, S-Video 1, S-Video 2, or YCbCr, depending on the connection you have made between the DVD player and the PDP.
- 4. Press the PLAY button to watch the DVD program.

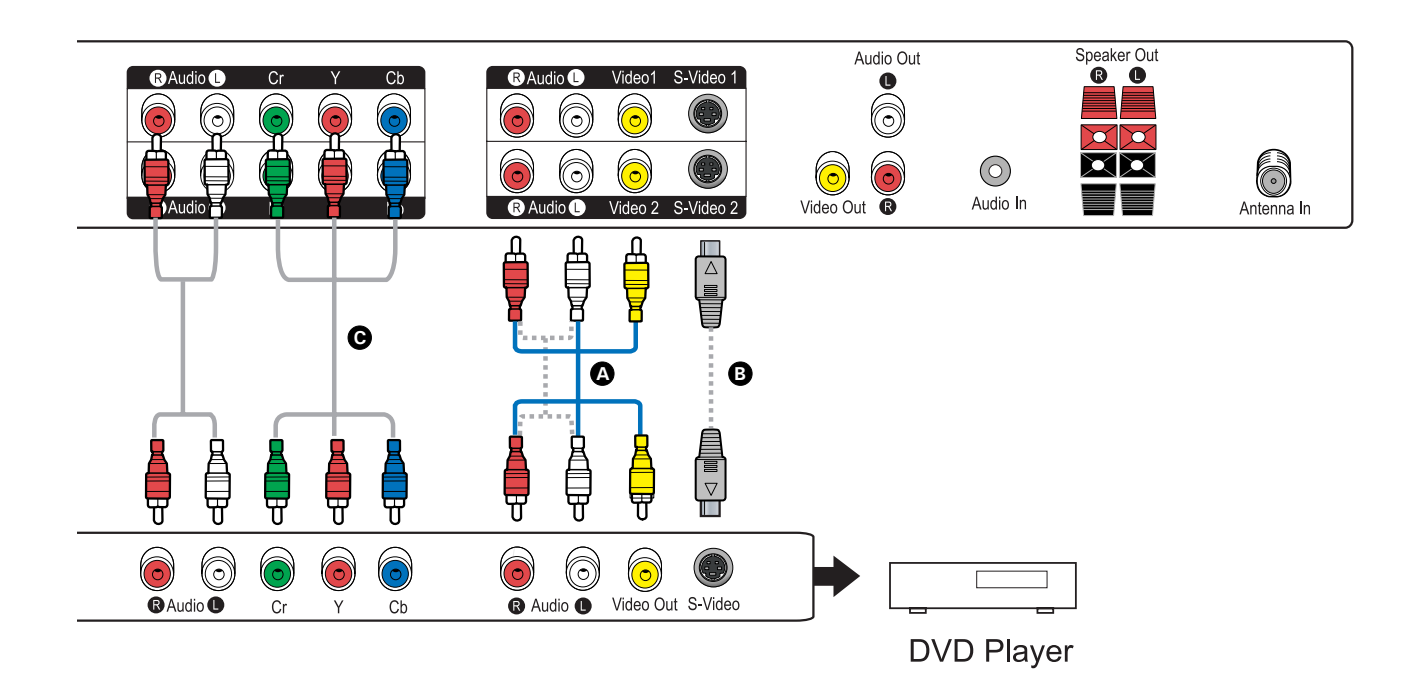

### **Connecting to a Camcorder or Video Game Set**

Connecting to a camcorder enables you to play and view videos directly from the camcorder without transferring first to another tape or disk. Connecting to a video game set enables you to play video games and enjoy high quality graphics and on the large, colorful picture of the PDP.

Both camcorders and video game sets generally use composite video connections.

#### **To connect a camcorder or video game set to the PDP:**

Connect the Standard composite (AV) cable video jack to the Video 1 or Video 2 connectors on the PDP. Connect the audio jacks to the Audio R/L connectors. Standard composite (AV) cable is color coded. Video = yellow, Audio Left = white, and Audio Right = red.

#### **To view videos or play video games:**

- 1. Turn on the PDP.
- 2. Turn on your camcorder or video game set, then inset a tape into the camcorder or video game set.
- 3. Press the TV/VIDEO button on the remote control or the SOURCE button on the PDP unit to view and set input sources. Select Video 1, or Video 2, depending on the connection you have made between the camcorder or video game set and the PDP.

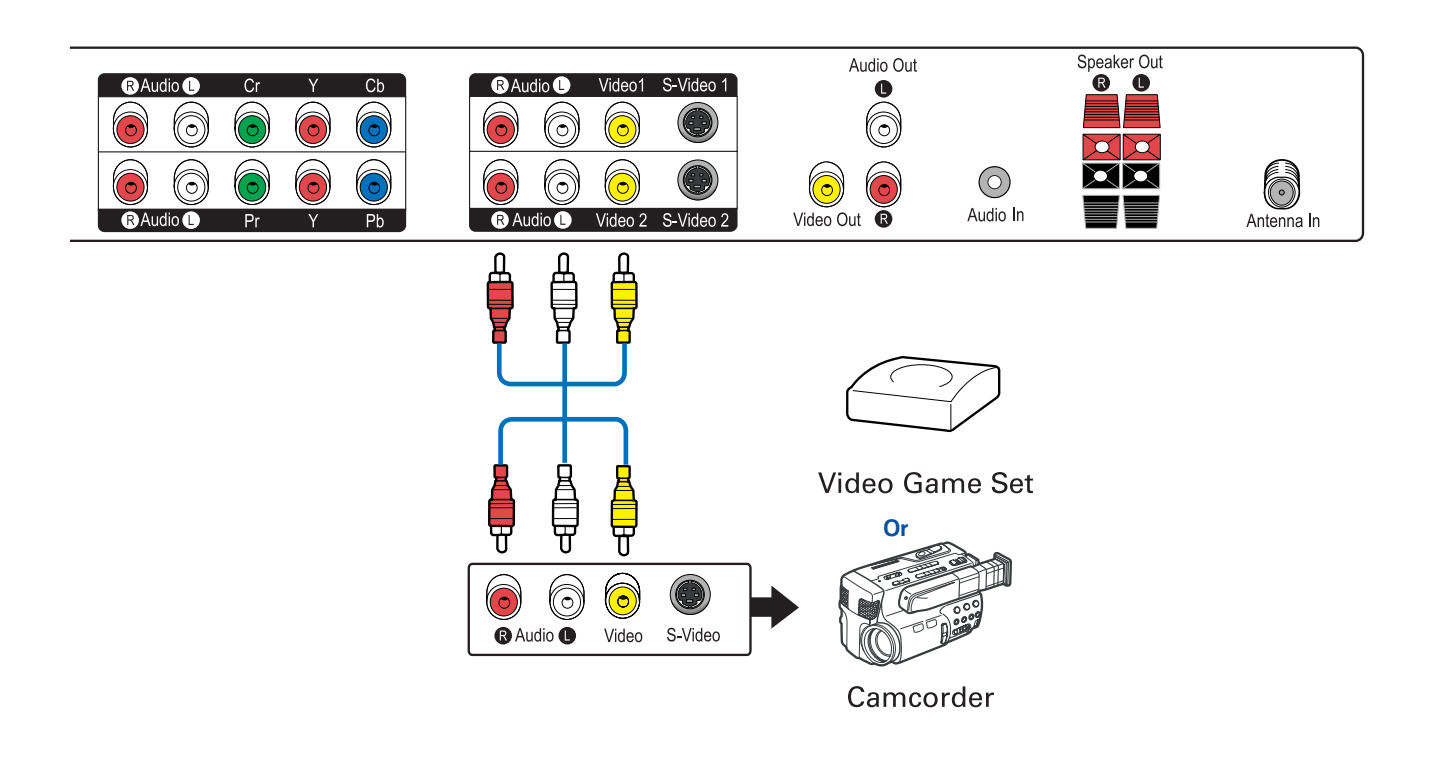

### **Connecting to a DTV Receiver (Set-Top Box)**

Digital TV (DTV) broadcasting is now available in many areas, and the PDP supports DTV technology needed to receive DTV broadcasting. With DTV broadcasting, you can enjoy high definition picture, a wide 16:9 aspect ratio, and Dolby Digital surround sound.

Most DTV services provide you with a digital set-top box. These digital set-top boxes usually use component video (YPbPr) connections

#### **To connect a DTV receiver (set-top box) to the PDP:**

Connect the YPbPr (component video) cable to the YPbPr input on the PDP. YPbPr cable is color coded green, red, and blue; YPbPr cable does not include audio. The audio cable (L/R) should be separately connected between the audio connectors on the DTV receiver and the PDP.

Alternatively, you can use composite video to connect to the Video 1 or Video 2 connections or S-Video cable to connect to the S-Video 1 or S-Video 2 connectors on the rear of the PDP.

#### **To receive DTV broadcasting programs:**

- 1. Turn on the PDP.
- 2. Turn on the set-top box. Consult the user manual for the DTV set-top box if you need additional information.
- 3. Press the TV/VIDEO button on the remote control or the SOURCE button on the PDP unit to view and set input sources. Select HDTV (YPbPr), Video 1, Video 2, S-Video 1 or S-Video 2 depending on the connection you have made between the set-top box and the PDP.

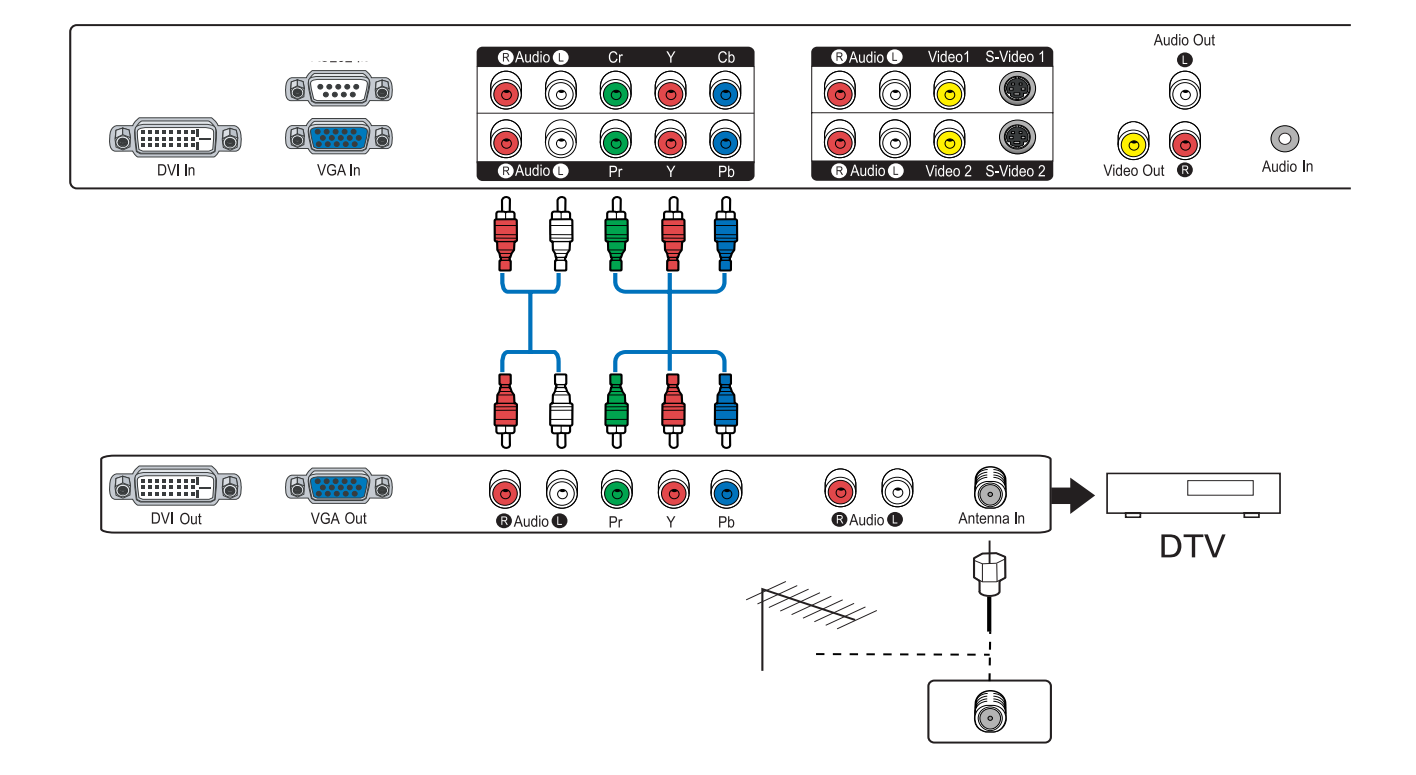

### **Connecting to a Second PDP or Monitor**

You can send output from the PDP to a second PDP or other video device by connecting a composite video cable from the TV1 and Video 1 outputs on the rear of the PDP.

#### **To connect to a second PDP follow these steps:**

- 1. Connect the Video Out output of the PDP to the video input of the secondary device using a composite video cable. Connect the audio (white and red) to Audio Out (L, R) connectors.
- 2. Turn on the PDP and the second PDP or monitor.
- 3. Set the second PDP to receive composite video input. Refer to the user manual of the second PDP or monitor for further details.

#### **NOTE:**

- The output displayed on a second PDP is the same as the current input of the PDP.
- You can only connect to a second PDP using the Video Out/Audio Out connectors and composite cable.

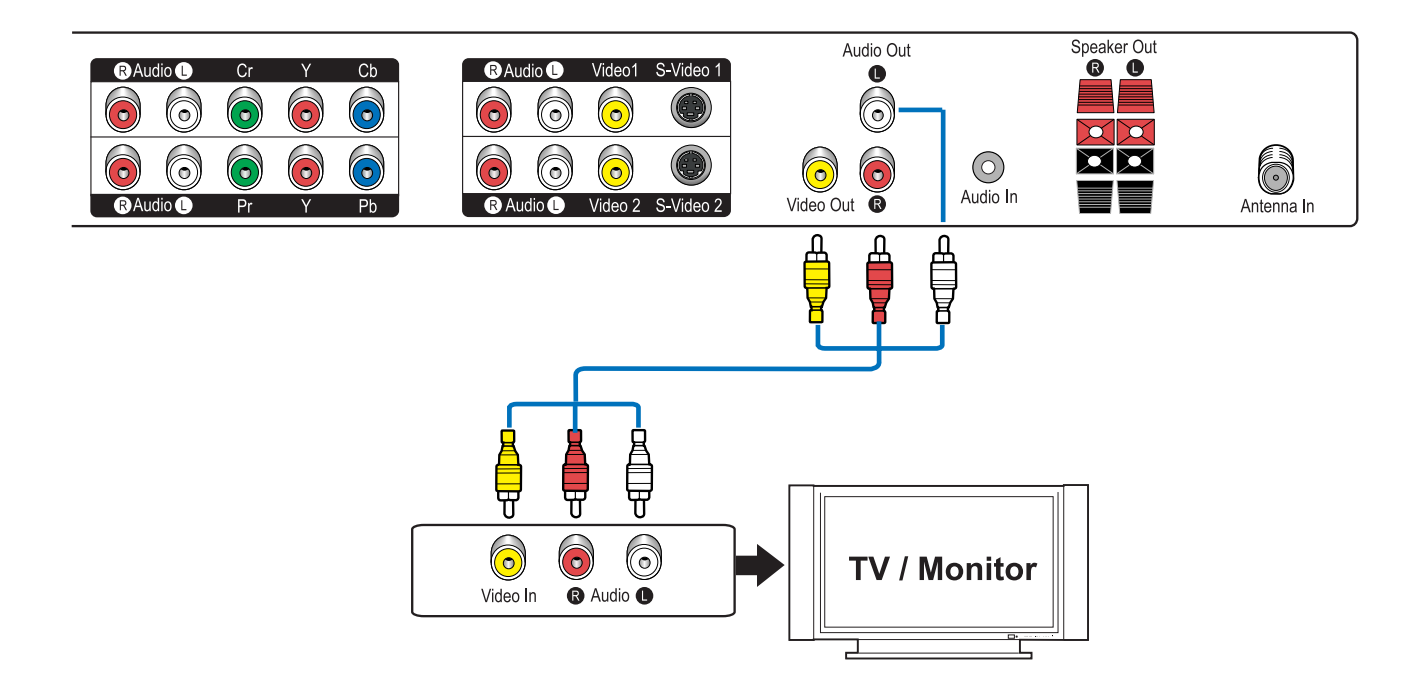

### **Connecting to a Personal Computer**

You can use the PDP as a monitor for your PC. VGA is the most common type of computer connection; however, some computers also include DVI connections.

To connect to a personal computer, follow these steps:

- 1. Connect the VGA or DVI cable from the computer to the VGA In or DVI In connections on the rear of the PDP unit.
- 2. For audio, connect computer audio cable from the Line out of the PC to the Audio In on the rear panel of the PDP using a phono audio cable.
- 3. Turn on the PDP and the computer.
- 4. Press the TV/VIDEO button on the remote control or the SOURCE button on the PDP unit to view and set input sources. Select VGA or DVI, depending on the connection you have made between the computer and the PDP.

#### **NOTE:**

- To avoid burn-in, do not leave a still image on the screen for long periods of time. Screen savers may help prevent burn-in.
- The PDP includes Plug-and-Play capability, which allows the computer to automatically adjust its settings to match those of the monitor. Often, the image needs no adjusting. There may be some variations in the image due to different models or different versions of operating systems.

If there are problems with the image, however, such as flicker or an unclear image, adjust computer settings using the PDP's on-screen menu. For flicker, you may need to adjust clock or phase settings; for an unclear image, you may need to adjust brightness or contrast. For more information, see chapter 4, "Adjusting the PC Display Settings".

If you cannot improve the image, the problem may be in the graphic card in your computer. Consult the user manual or manufacturer for your graphics card to see if there are settings such as refresh rate that can be adjusted in your graphics card. In some cases, the limitations of the graphics card and its settings may require upgrading the graphics card to improve the image.

Refer to the following section, "Specifications for Computer Modes," for details about supported configurations.

• With some graphic cards, DOS mode may not work when using a DVI connection. With some models of computers, the DOS or CMOS BIOS mode may not work with the PDP.

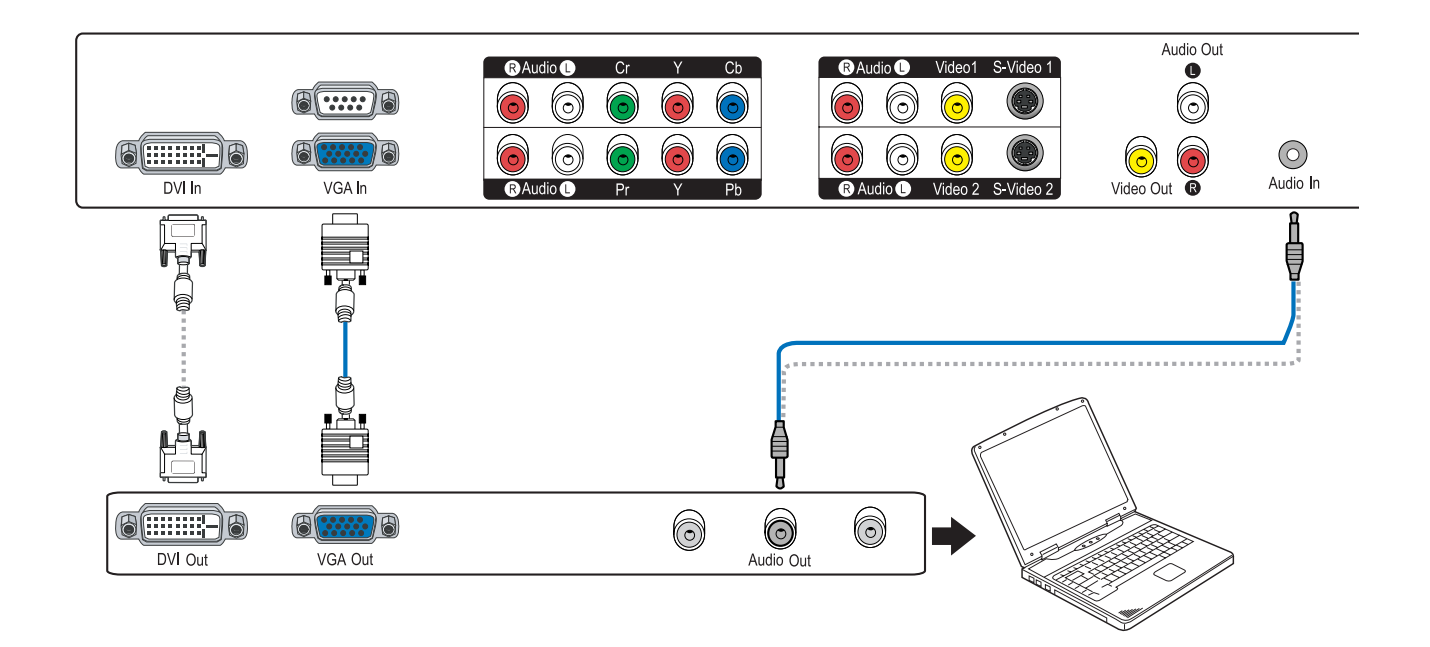

### **Specifications for Computer Modes**

For most settings, the computer uses Plug and Play technology to adjust itself to the settings of the PDP. For certain settings, however, the size and position of the image shown on the PDP may be determined by the computer. The following table shows display elements determined by the computer and supported by the PDP.

#### **Supported Display Elements**

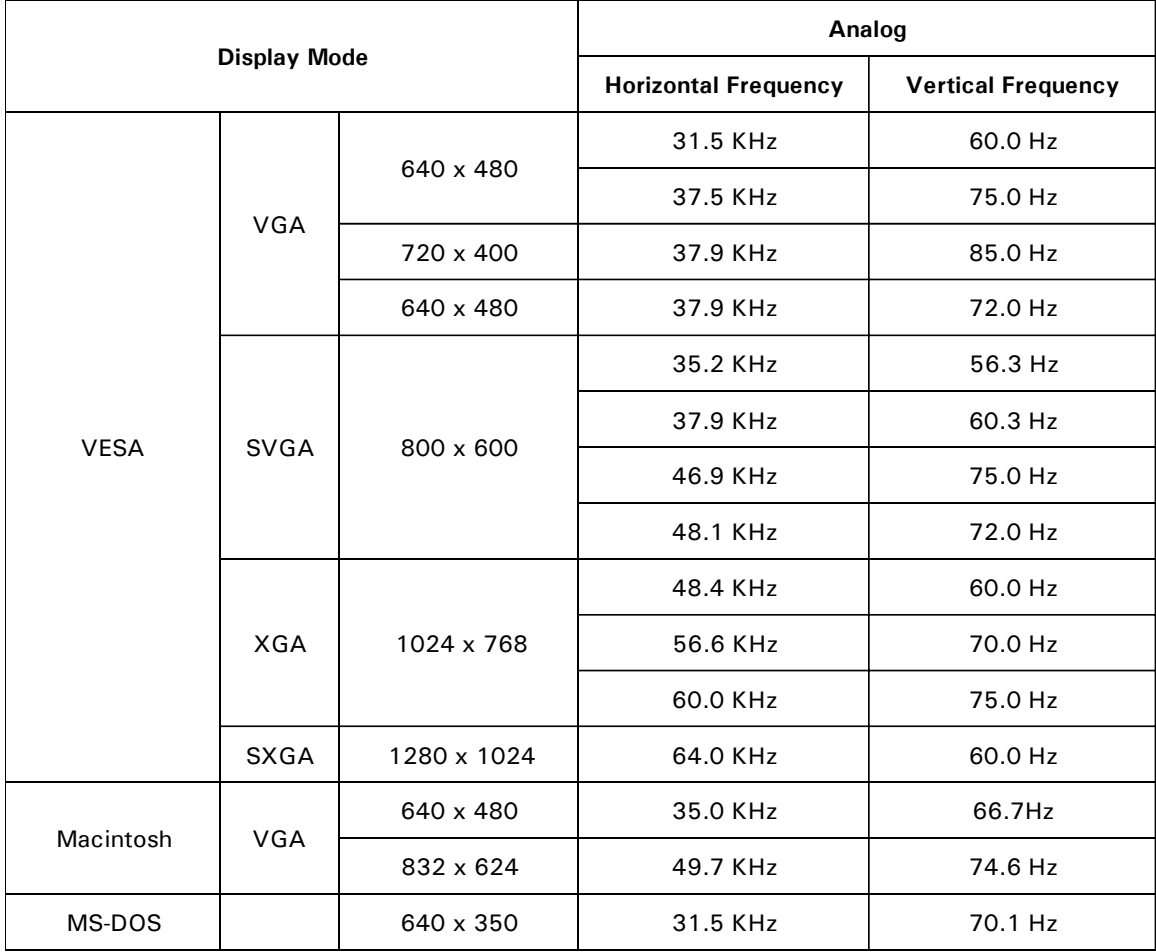

#### **NOTE:**

- Select only standard display formats in your computer. If you select non-standard display formats, the PDP may not display them properly.
- For WXGA formats, 1280 x 768 is the lone supported display resolution.
- If your computer has vertical and horizontal frequency selection, select 60 Hz (vertical) and 31.5 kHZ (horizontal).
- Interlaced refresh is not supported.

# **CHAPTER 4 Getting Started**

This section explains some of the basic features to set up so you can begin using the PDP.

### **Turning the PDP On**

- 1. Press the main power switch on the rear panel to supply power to the PDP.
- 2. Press the POWER ( $\circledcirc$ ) button on the remote control or on the PDP unit to turn the PDP on.

#### **NOTE:**

If you need to disconnect power, first put the PDP into standby mode by pressing the POWER  $\langle \circlearrowleft \rangle$  button on the remote control or on the PDP unit, then turn off power using the main power switch on the rear panel of the PDP unit.

### **Selecting the Input Source**

Before viewing TV or video input, familiarize yourself with the source and channel selection as described in the following sections.

#### **• Selecting the TV Input Source**

You can set the PDP to directly receive air signals, or to receive cable signals from the cable attached to the Antenna In input, if you have attached a cable from a rooftop antenna or cable service provider.

1. Press the TV/VIDEO button on the remote control or the SOURCE button on the PDP unit.

When the button is pressed, a list of the available input sources appears on the screen for selection.

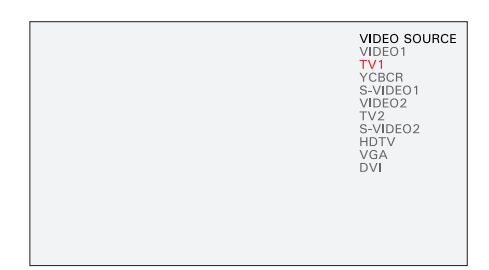

- 2. Press the UP/DOWN ( $\frac{1}{4}$ ) button on the remote control to select "TV1", then ENTER to confirm your selection.
- 3. Press the ANT/CABLE button on the remote control to toggle between **AIR** or **CABLE** input.

You can also set the TV input source using the on-screen menu. See the section, "Adjusting TV Settings" in Chapter 5: Using the PDP's Features.

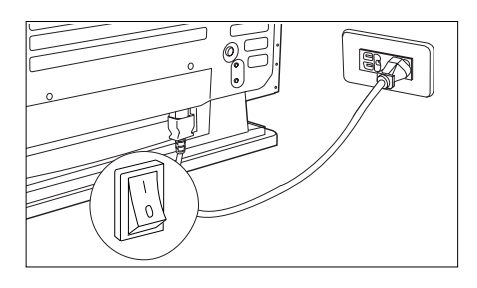

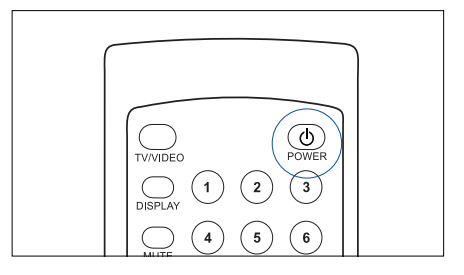

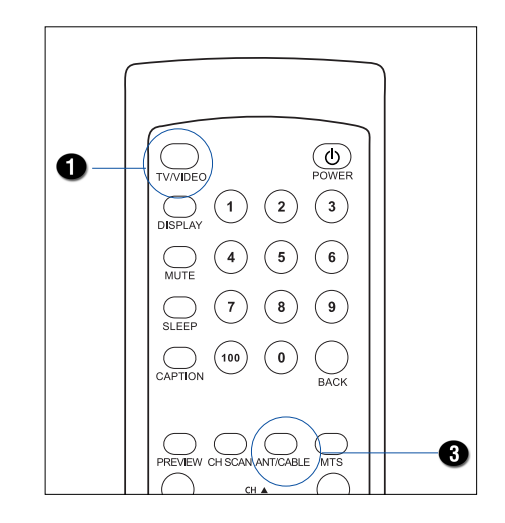

 $\odot$  $\binom{3}{}$ 

#### **• Selecting the Video Input Source**

Press the TV/VIDEO button on the remote control or the SOURCE button on the PDP unit to select video input source from another device connected to your PDP. For example, if you are connected to HDTV (YPbPr), select "HDTV", then ENTER to confirm your selection.

You can also set the video input source through the on-screen menu. See the section, "Selecting Input Source" in Chapter 5: Using the PDP's Features.

### **Selecting the TV System**

There are several TV standards in use around the world. The two most common standards are NTSC and PAL. This product supports both these standards and also SECAM. Your dealer can tell you which TV system is in use in your area.

You can set the TV input standard through the on-screen menu.

- 1. Press the MENU button on the remote control or on the PDP unit.
- 2. Press the UP/DOWN ( $\frac{1}{2}$ ) button on the remote control to select "TV", then ENTER to confirm your selection.
- 3. Press the UP/DOWN ( $\frac{1}{4}$ ) button on the remote control to select "System", then LEFT/RIGHT ( $\leftrightarrow$ ) to switch your system.

### **Scanning for Channels**

Your PDP can automatically scan for active channels. After scanning for channels, only active channels appear when you move through channels using CH  $\triangle$  or CH  $\blacktriangledown$ .

To scan for active channels, follow these steps:

- 1. Press the CH SCAN button on the remote control.
- 2. Allow some time for the TV to scan channels. Do not use other TV functions until scanning is completed.

 $\overline{v}$ STD 007

TV AIR 011

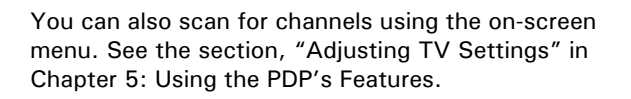

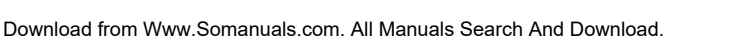

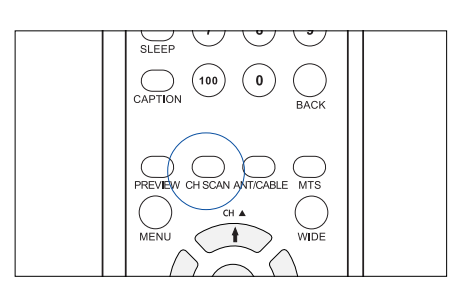

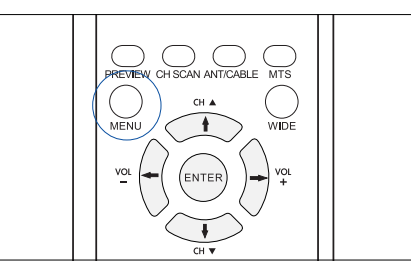

ANTENNA

**SYSTEM** 

**PREVIEW** 

▲▼ SELECT ITEM ← ADJ SUBITEM

**MTS** 

**SCAN** 

**EDIT** 

**BACK** 

**PICTURE** 

SOLIND

SOURCE

**ASPECT** 

**SETUP** 

 $TV$ 

**PC** 

PIP

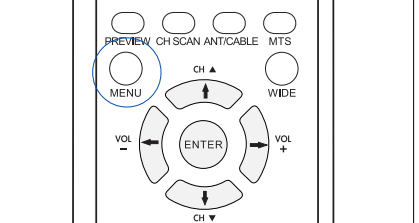

CABLE

**MONO** 

ENTER

ADD

OFF

**STD** 

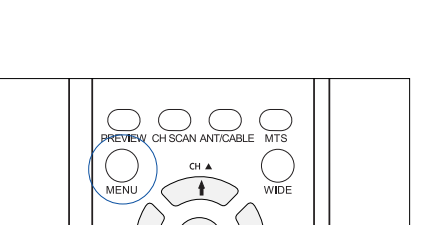

#### **• Adding/Deleting Channels**

You can add or delete individual channels using the on-screen menus, so that the menus do or do not appear when you move through channels using CH  $\triangle$  or CH  $\blacktriangledown$ .

To add or delete channels:

- 1. Select the channel you want to add or remove.
- 2. Press the MENU button on the remote control or on the PDP unit.
- 3. Press the UP/DOWN ( $\frac{1}{4}$ ) button on the remote control to select "TV", then ENTER to confirm your selection.
- 4. Press the UP/DOWN ( $\psi$ ) button to select "Edit", then LEFT/RIGHT  $(\nightharpoonup/\nightharpoonup)$  to select "Add" to add the selected channel or "Del" to remove the selected channel.

#### **• Changing Channels**

To change channels, use one of the following methods:

- Press the CH  $\triangle$  or CH  $\blacktriangledown$  button on the remote control or on the PDP unit to see the channel that the PDP has memorized.
- To enter a channel number 1-99, use the number buttons on the remote control. To enter a channel number over 100, first press the 100 button and then the last two digits of the channel number.

For example, to enter the channel number 121, first press the 100 button, then 2, then 1.

#### **• Channel Return**

The PDP has a channel return feature which allows you to conveniently return to the previous channel viewed, even when you don't remember the channel number.

To return to the previous channel, press the BACK button on the remote control.

### **Adjusting the Volume**

To adjust the volume, press the  $VOL+$  or  $VOL-$  button on the remote control or on the PDP unit to raise or lower the volume.

You can also adjust the volume using the on-screen menu. See the section, "Adjusting the Sound" in Chapter 5: Using the PDP's Features.

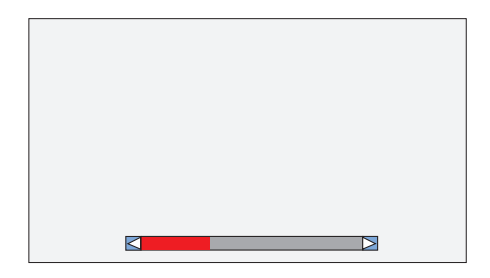

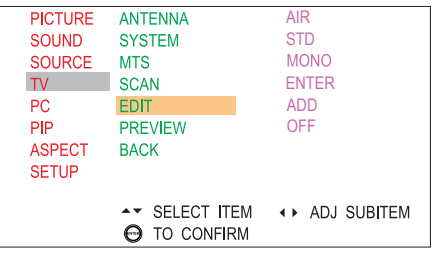

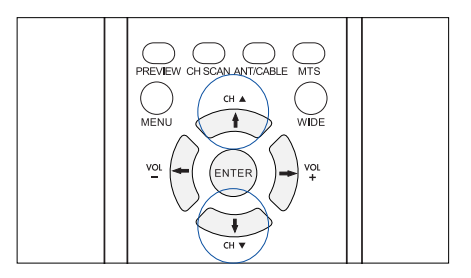

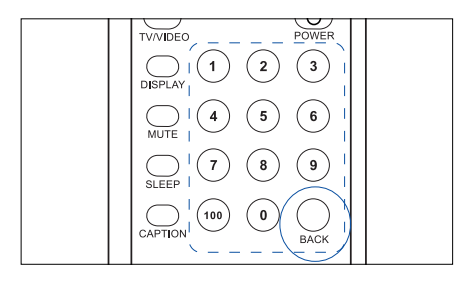

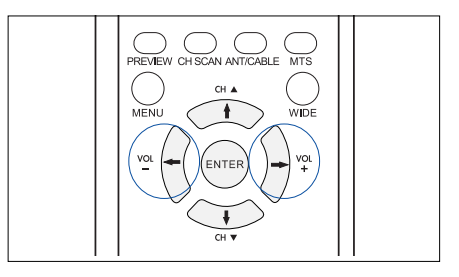

### **Changing the Screen Size**

Press the WIDE button on the remote control to change the screen size. Each time you press the WIDE button, you can toggle though Normal, Wide, Fill, and Zoom settings. Select one of the settings, and the screen size is changed immediately.

You can also change screen size using the on-screen menu. See the section, "Changing Aspect Ratio" in Chapter 5: Using the PDP's Features.

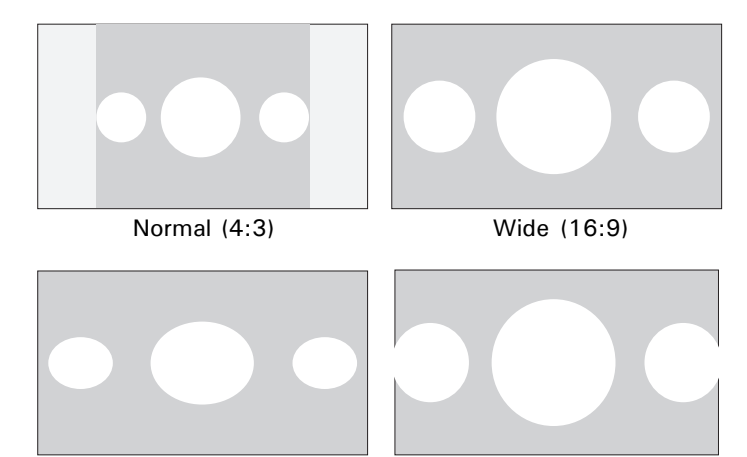

Fill

Zoom

### **Selecting Stereo or SAP Audio Transmissions**

Some TV broadcasts may include a secondary audio channel that may be in another language. SAP operates on an NTSC television feature called MTS (Multi-Channel Sound). Availability depends on the program and on your service provider.

To select Stereo, Mono, or SAP audio channel, press the MTS button on the remote control, or use the on-screen menu.

Pressing the MTS button cycles through the audio channel options, Mono, Stereo, and SAP. Select Stereo or Mono to hear the main audio channel in stereo or mono, or SAP to hear secondary audio.

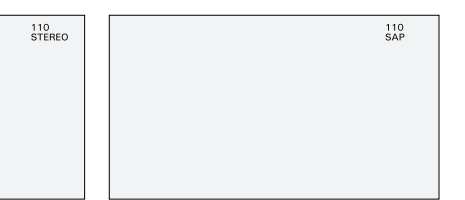

### **Muting the Sound**

Press the MUTE button on the remote control to turn the sound on or off. When the sound is muted, the "MUTE" message appears on the screen. Press the button again to turn the sound on.

You can also mute the sound using the on-screen menu. See the section, "Adjusting the Sound" in Chapter 5: Using the PDP's Features.

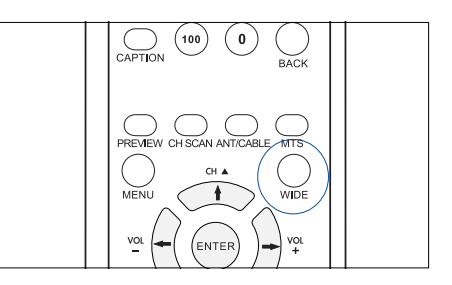

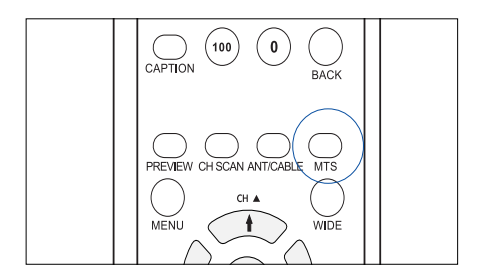

When an SAP audio channel is selected, SAP appears on the screen. Some programs are broadcast with no SAP channel. If no SAP channel is available, only the stereo audio channel can be used.

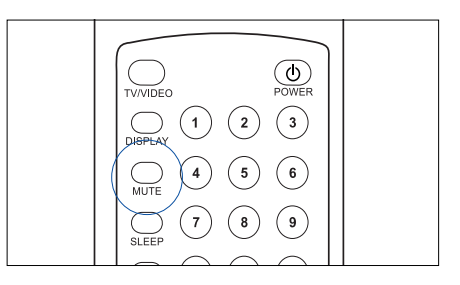

# **CHAPTER 5 Using the PDP's Features**

Features in your PDP can be accessed through remote control buttons, the on-screen menu, or sometimes both. The on-screen menu enable you to make adjustments to the picture and sound, change source modes, enable picture-in-picture (PIP) mode, set the menu language, and more. This chapter explains each submenu in order, noting also functions that are accessed through the remote control.

### **Navigating the Menu**

1. Press the MENU button on the remote control or on the PDP unit to display the main menu.

Each main menu heading opens a submenu of related items.

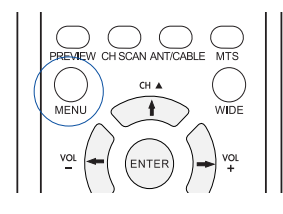

2. Press the UP/DOWN ( $\psi$ ) button on the remote control to move up and down in menus.

The selected individual menu item is highlighted in color.

- 3. Press the ENTER button to confirm your selection and enter the submenu.
- **PICTURE BRIGHTNESS** SOUND **CONTRAST SOURCE** HUE **TV** SATURATION **SHARPNESS**  $PC$ **PIP MODE NORMAL ASPECT** SWAP **MAIN SETUP BACK AV SELECT MENU O ENTER SUBMENU PICTURE VOLUME** а **SOUND MUTE SOURCE BASS TREBLE** TV PC **BALANCE PIP BACK ASPECT SETUP** ▲▼ SELECT MENU **ENTER SUBMENU PICTURE VOLUME** SOUND **MUTE** SOURCE **BASS**  $T<sub>1</sub>$ **TREBLE** PC **BALANCE** PIP **BACK** ASPECT **SETUP** ▲▼ SELECT ITEM ◆ ADJ SUBITEM **PICTURE VOLUME** SOUND **MUTE** SOURCE **RASS**  $TV$ **TREBLE**  $PC$ **BALANCE** PIP **BACK ASPECT SETUP** ▲▼ SELECT ITEM

← ADJ SUBITEM

control to select a submenu item. After selecting an item, you can adjust settings.

4. Press the UP/DOWN ( $\frac{1}{2}$ ) button on the remote

The selected submenu item is highlighted in color.

5. Adjust settings using the LEFT/RIGHT ( $\leftrightarrow$ ) button.

Some item settings are controlled with slider bars, while others have one or more settings to choose from.

Once a user setting is selected, the setting takes effect on the screen immediately.

- 6. To leave a submenu and return to the main menu, press the MENU button on the remote control or select "Back" item in menu.
- 7. To exit the main menu, press the MENU button again.

# **Optimizing the Picture**

The Picture menu enables you to adjust the appearance of the picture using the Brightness, Contrast, Hue, Saturation, and Sharpness function settings. In addition, four picture modes have preset picture settings to provide a convenient way to optimize settings for normal viewing, movies, or video games. The User mode enables you to enter your own preset settings for convenient future access.

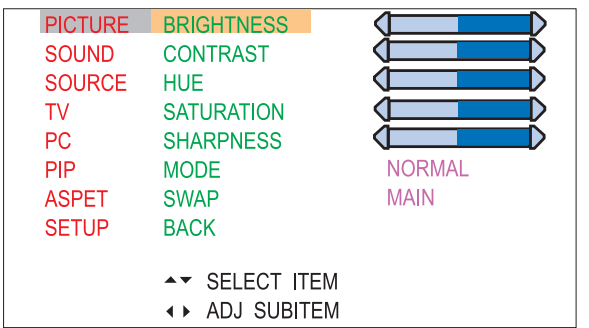

To adjust picture settings:

- 1. Press the MENU button to view the main menu.
- 2 Press the UP/DOWN ( $\psi$ ) button to select "Picture", then press the ENTER button.
- 3. Press the UP/DOWN ( $\sqrt{t}$ ) button to select the item you would like to adjust.
- 4. Press the LEFT/RIGHT ( $\leftrightarrow$ ) button to toggle through option settings or adjust slider bars to increase/decrease the value of a user setting, then press the MENU button twice to exit the menu.

The following table describes each item in the Picture menu:

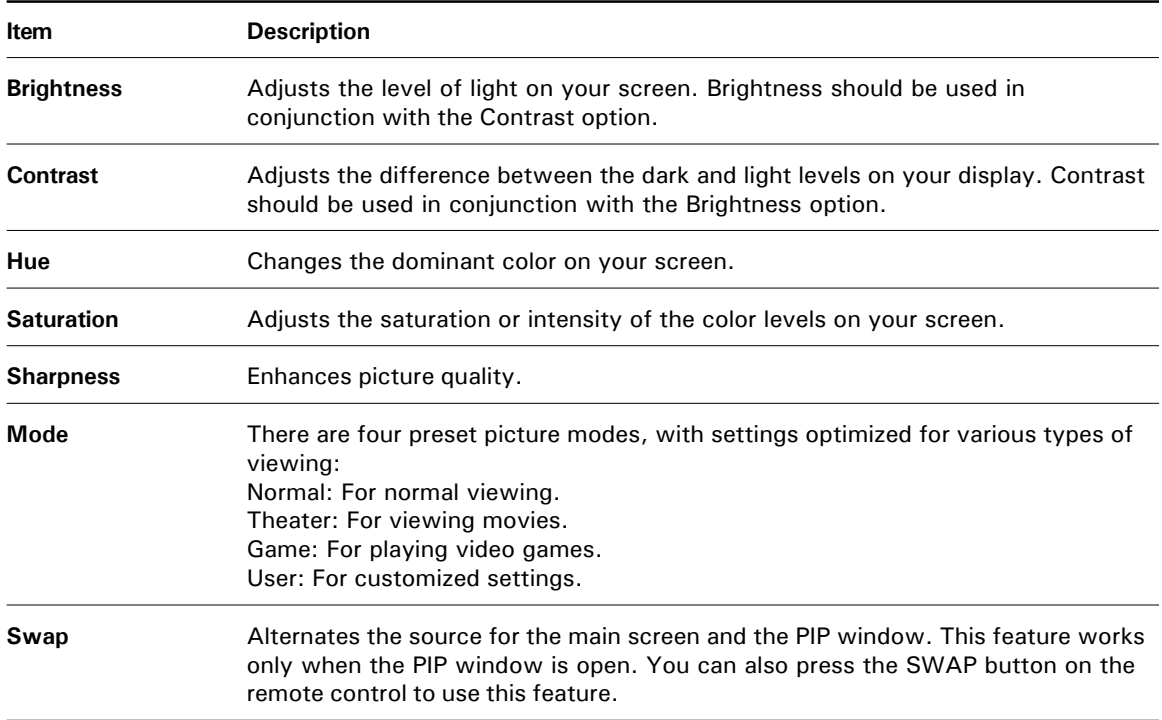

# **Adjusting the Sound**

The Sound menu gives you access to sound settings.

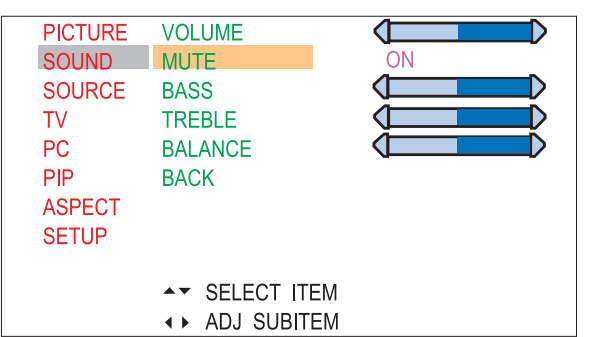

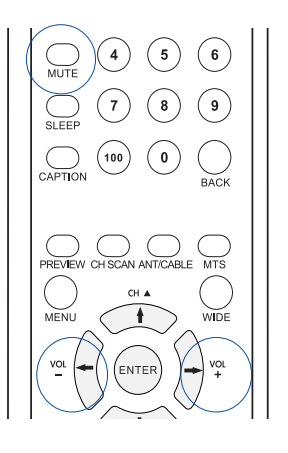

To adjust sound settings:

- 1. Press the MENU button to view the main menu.
- 2 Press the UP/DOWN (+/+) button to select "Sound", then press the ENTER button.
- 3. Press the UP/DOWN ( $\ket{t}$ ) button to select the item you would like to adjust.
- 4. Press the LEFT/RIGHT ( $\leftrightarrow$ ) button to toggle through option settings or adjust slider bars to increase/decrease the value of the setting for a user setting, then press the MENU button twice to exit the menu.

The following table describes each item in the Sound menu:

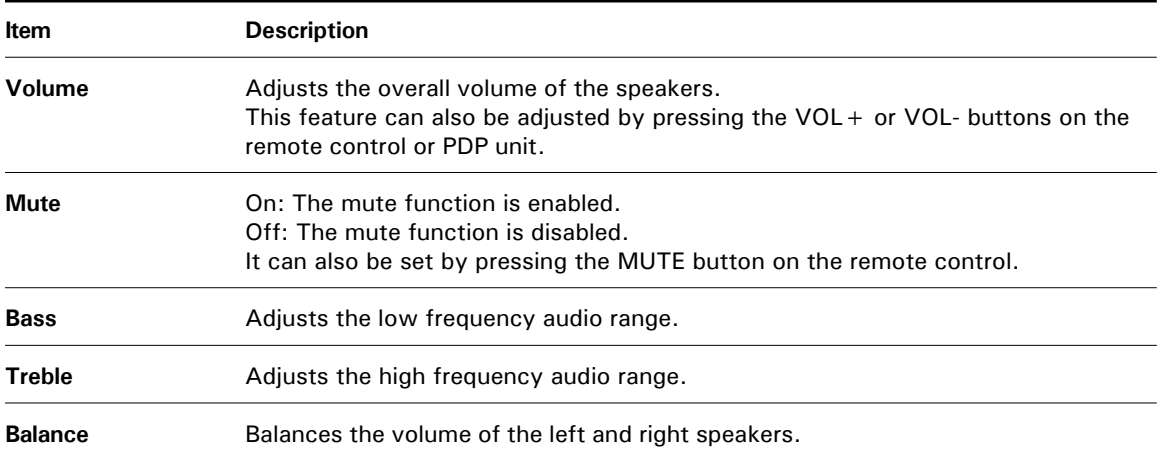

## **Selecting Input Source**

The Source menu enables you to set an input source when connecting an antenna or using video equipment (such as a DVD or VCR). Set the source to match the type of connection you have made between the PDP and the video equipment. See Chapter 3 "Making Connections" for more information.

Most of the sources are grouped into Group 1 or Group 2 sources. HDTV (YPbPr) is selected individually. The TV/Video button on the remote control can also be used to set the source. Details on how to use the TV/Video button can be found in the section, "Selecting the Input Source" in Chapter 4: Getting Started.

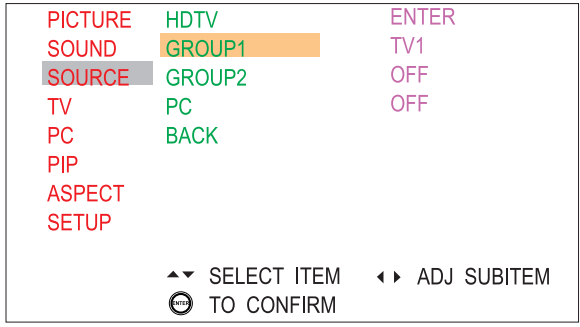

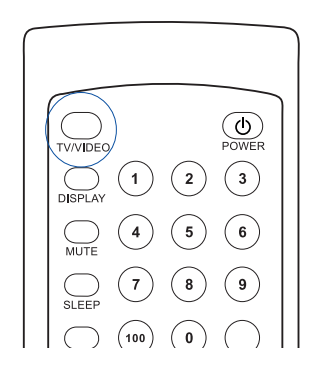

To set input source for the main screen:

- 1. Press the MENU button to view the main menu.
- 2 Press the UP/DOWN ( $t/t$ ) button to select "Source", then press the ENTER button.
- 3. Press the UP/DOWN/LEFT/RIGHT  $($  / $)/$   $\leftarrow$  / $\rightarrow$  button to select the appropriate input source, then press the ENTER button to confirm your selection.
- 4. Press the MENU button twice to exit the menu.

The following table describes each item in the Source menu:

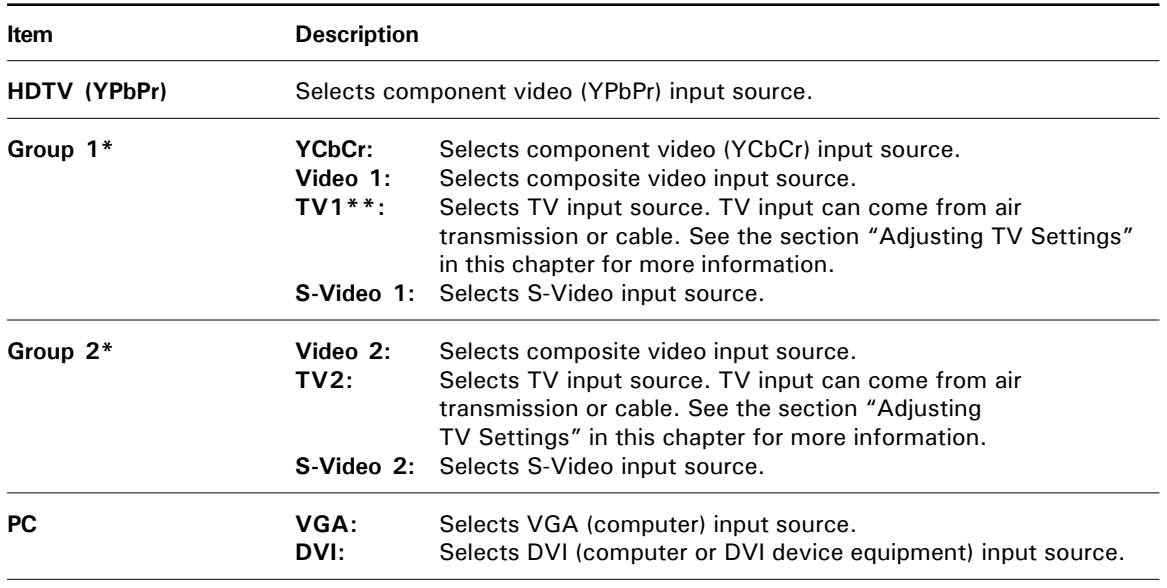

\* Group 1 and Group 2 input sources cannot be selected together. Thus, if a Group 1 input source is selected, Group 2 input sources are unavailable.

\*\* When PDP has one-tuner support module, only "TV" option will appear on the screen.

# **Adjusting TV Settings**

The TV menu enables you to set the PDP source, set up channels, and access secondary audio programs.

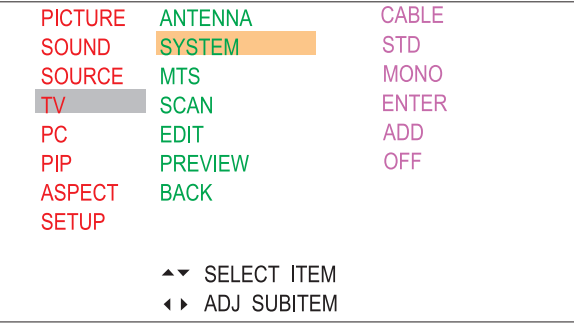

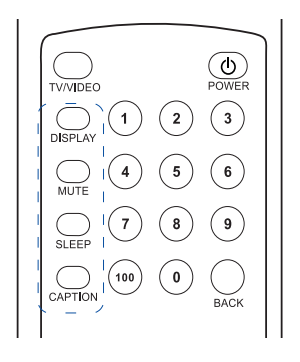

To access TV settings:

- 1. Press the MENU button to view the main menu.
- 2 Press the UP/DOWN ( $\frac{1}{4}$ ) button to select "TV", then press the ENTER button.
- 3. Press the UP/DOWN ( $\frac{1}{4}$ ) button to select the item you would like to set.
- 4. Press the LEFT/RIGHT  $(\nightharpoonup/\nightharpoonup)$  button to toggle through option settings for a user setting. If you choose "Scan", press the ENTER button to start scanning for channels.
- 5. Press the MENU button twice to exit the menu.

The following table describes each item in the TV submenu:

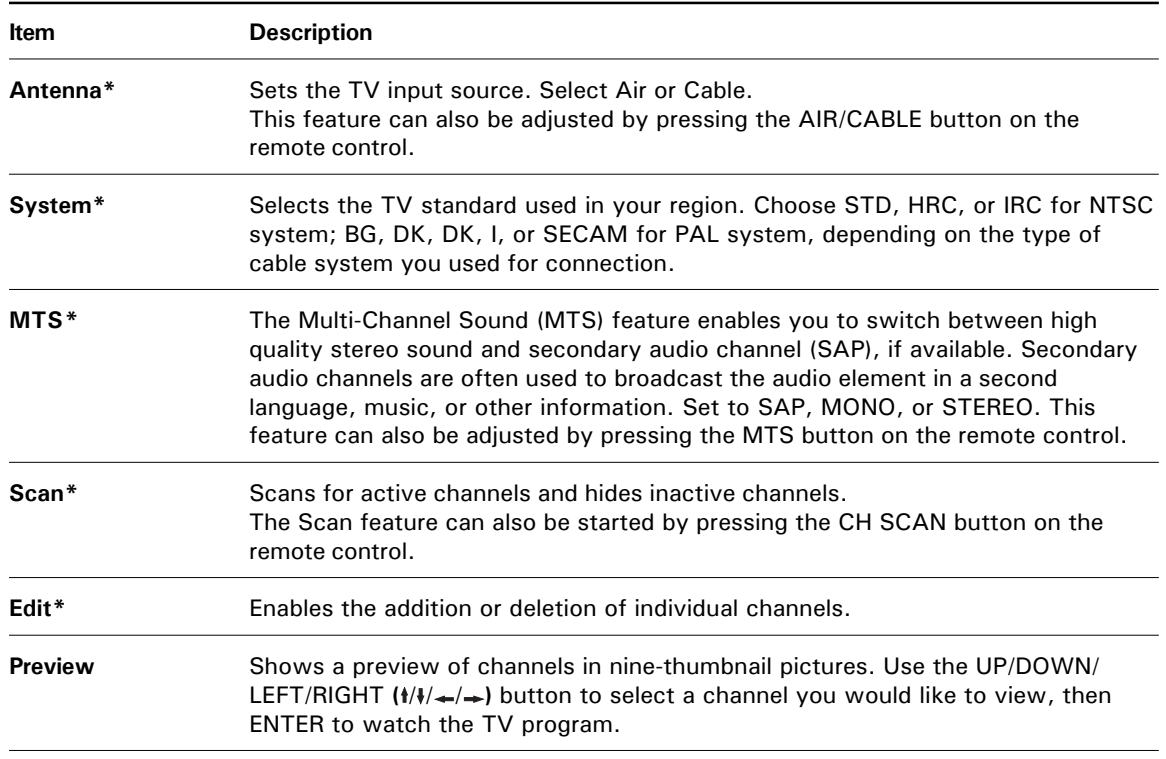

\* For more details on Antenna, System, MTS, Scan, and Edit functions, see Chapter 4: Getting Started.

# **Adjusting PC Display Settings**

Individual PC display settings can be adjusted in the PC menu. PC settings can also be automatically adjusted by selecting the Auto option.

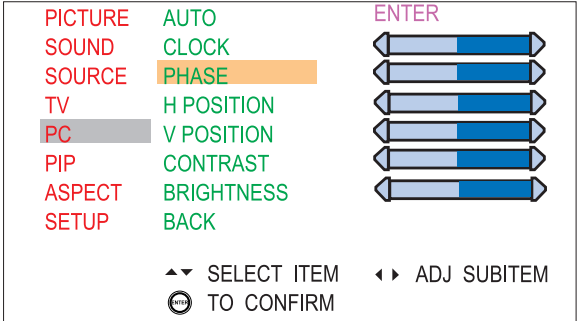

To access PC display settings,

- 1. Press the MENU button to view the main menu.
- 2 Press the UP/DOWN ( $\frac{1}{4}$ ) button to select "PC", then press the ENTER button.
- 3. Press the UP/DOWN ( $\ket{t}$ ) button to select the item you would like to adjust.
- 4. Press the LEFT/RIGHT  $(\Leftrightarrow)$  button to adjust slider bars or to increase/decrease the value of a user setting. If you choose "Auto", press the ENTER button to adjust automatically.
- 5. Press the MENU button twice to exit the menu.

The following table describes each item in the PC menu:

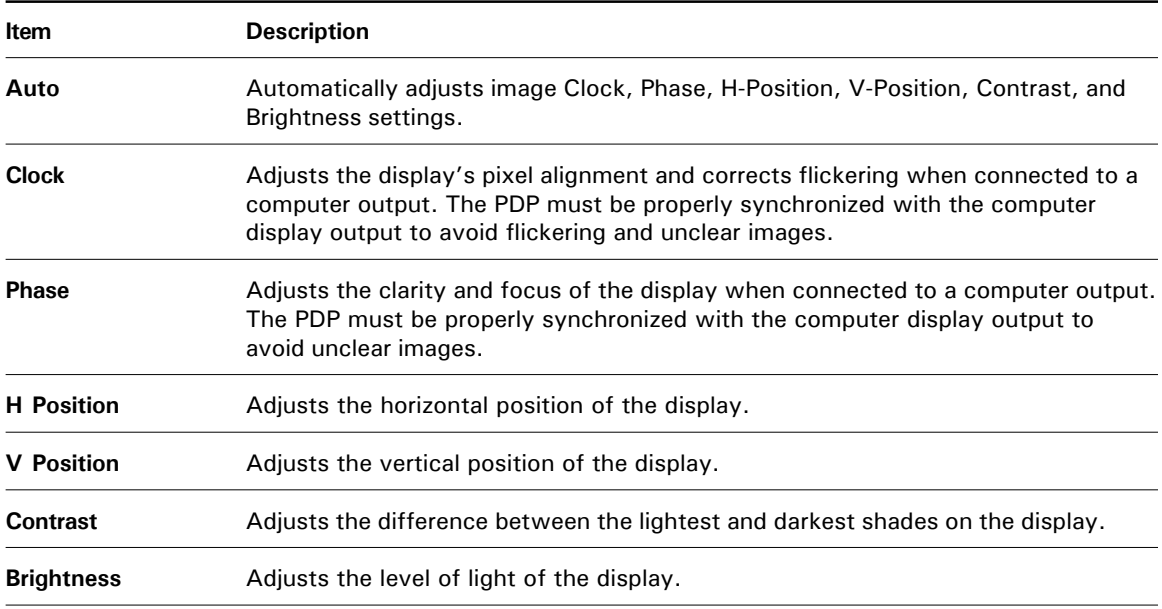

# **Viewing Picture-in-Picture (PIP)**

The PIP (Picture-in-Picture) window is a small window within the main window that displays programming from other channels or input sources. You can control the PIP source and PIP position through the PIP submenu or remote control.

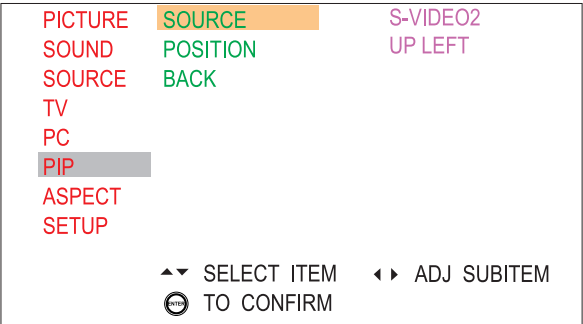

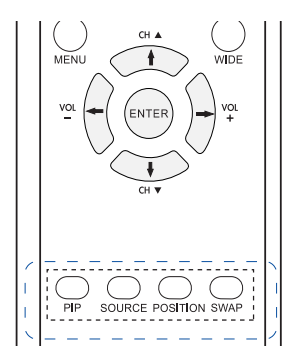

To access PIP the window settings:

- 1. Press the MENU button to view the main menu.
- 2. Press the UP/DOWN ( $\ket{A}$ ) button to select "PIP", then press the ENTER button.
- 3. Press the UP/DOWN ( $\psi$ ) button to select the item you would like to set.
- 4. Press the LEFT/RIGHT  $(\Leftrightarrow)$  button to toggle through option settings for a user setting, then press the MENU button twice to exit the menu.

The following table describes each item in the PIP menu:

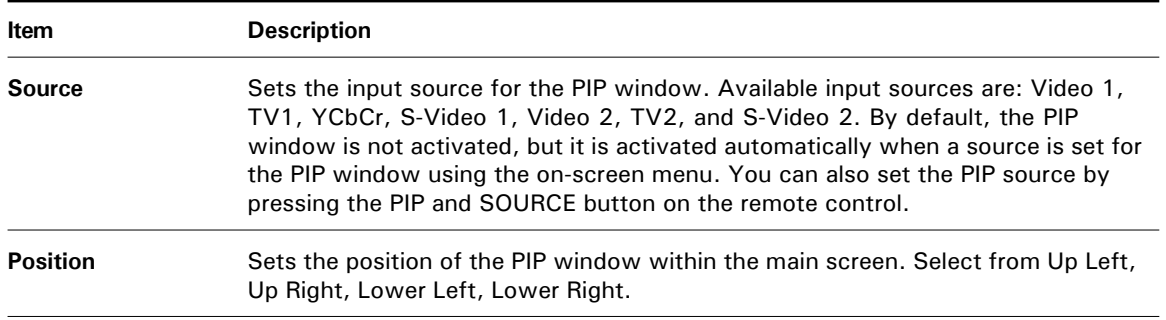

\* Before opening a PIP window, you should set the desired input sources for the main screen and select a PIP input souce for the PIP window.

42" PLASMA DISPLAY

### **Opening a PIP Window**

To open a PIP window:

1. Select an input source for the main screen first by pressing the TV/VIDEO button on the control button or use the on-screen menu.

When the button is pressed, the name of the available input sources appear on the screen. Press the UP/DOWN  $($  $\dagger$  $/$  $\dagger$ ) button to move through available sources, then ENTER to confirm your selection.

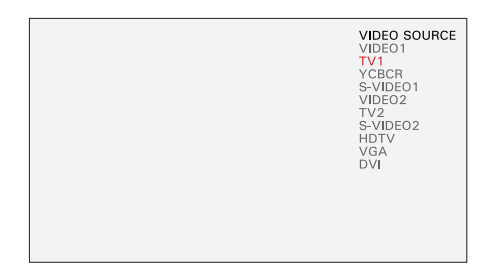

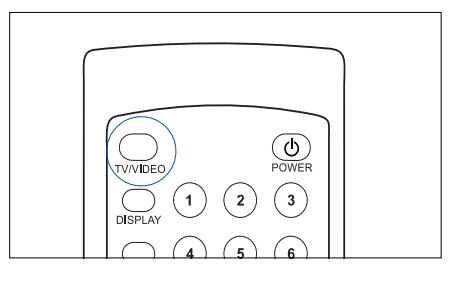

If the main screen detects the input source, the detected image will be displayed on the main screen immediately.

2. Press the PIP button on the remote control to open a PIP window.

When the button is pressed, the PIP window appears in the corner of the screen.

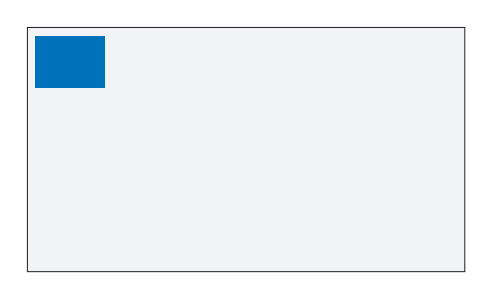

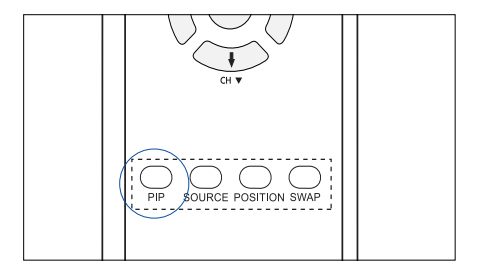

**NOTE:** If the PIP window does not appear on the screen when the PIP button is pressed, press the SOURCE button on the remote control to select an available PIP input source from the displayed list.

To close a PIP window, press the PIP button again.

#### **Selecting PIP Input Source**

To select a PIP window source, press the SOURCE button on the remote control or use the on-screen menu.

The name of the available input sources appear on the screen. Press UP/DOWN ( $\frac{1}{4}$ ) button to move through available sources, then ENTER to confirm your selection.

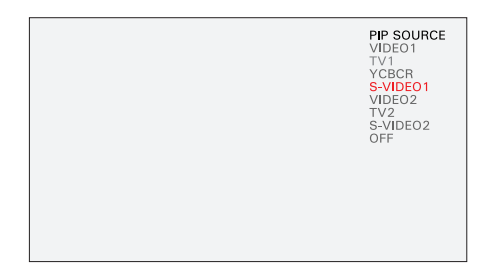

If the PIP window detects the input source, the detected image will be displayed on the PIP window immediately.

#### **NOTE:**

The main and PIP windows are each limited to one type of source at a time. Thus, if the main screen is set to a Group 1 source (Video 1, TV1, YCbCr, or S-Video 1), the PIP screen can be set to other sources, such as Group 2 (Video 2, TV2, S-Video 2), but not Group 1 sources.

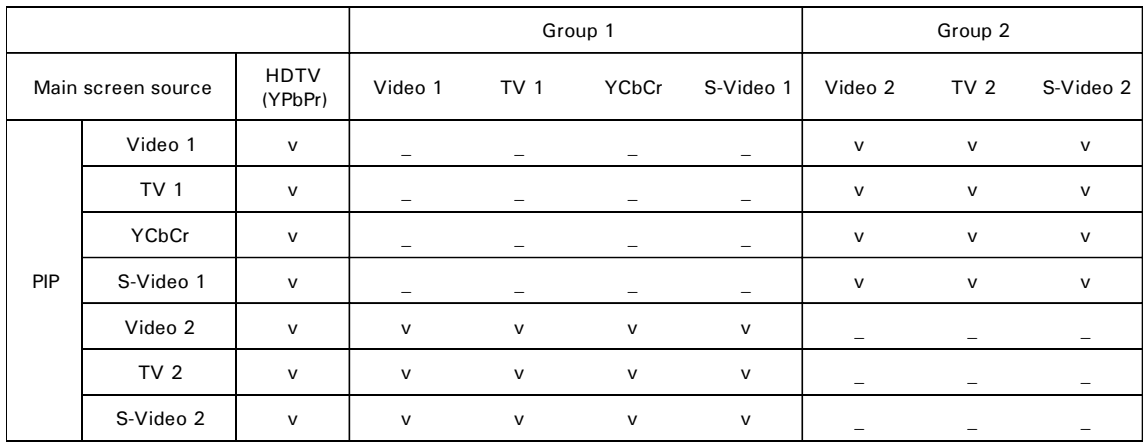

(v: Available, —: Not available)

#### **Changing the Location of the PIP Window**

To change the location of the PIP window, press the POSITION button on the remote control, or use the on-screen menu.

Each time you press the POSITION button, you can toggle though Up Left, Up Right, Lower Left, and Lower Right options. The selected option takes effect on the screen immediately.

#### **Alternating the PIP and Main Screen Sources**

To alternate the PIP and main screen sources, press the SWAP button on the remote control or use the on-screen menu.

#### **NOTE:**

If you swap a window to a Group 1 source or Group 2 source (Video 1 or Video 2, for example), then other sources from the group become available.

For example, if the PIP window is set to Video 2 and the main window is set to Video 1, after swapping, you can select other Group 1 sources for the PIP window, such as S-Video 1 or YCbCr.

### **Changing the PIP Channel**

If the PIP window is currently set to TV programming, press the  $CH \triangle$  or CH  $\blacktriangledown$  buttons on the remote control to move channels up or down

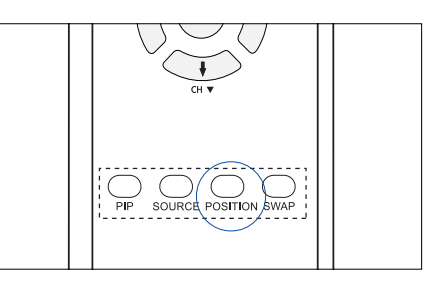

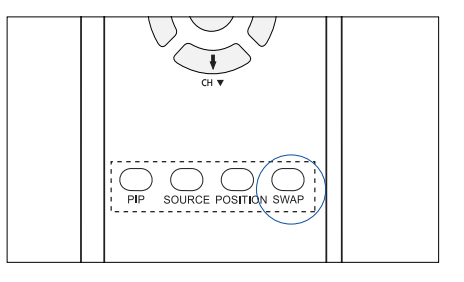

# **Changing the Aspect Ratio**

The Aspect menu enables you to set aspect ratios (ratios of width to height) for the display. When watching a movie, for example, you may wish to select Wide to recreate the dimensions of a theater screen.

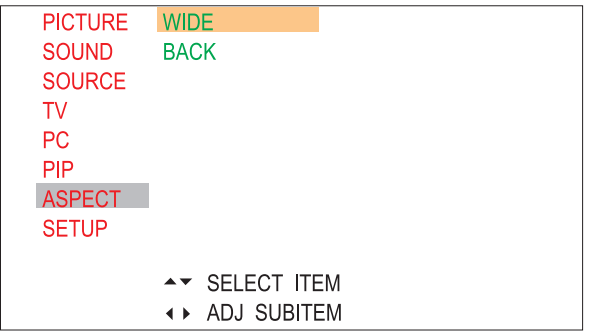

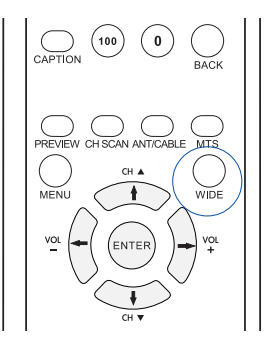

To access aspect ratio settings:

- 1. Press the MENU button to view the main menu.
- 2 Press the UP/DOWN ( $\ket{\cdot\ket}$  button to select "Aspect", then press the ENTER button.
- 3. Press the LEFT/RIGHT  $(\Leftrightarrow)$  button to toggle through option settings for a user setting, then press the MENU button twice to exit the menu.

The aspect ratios can also be selected by pressing the WIDE button on the remote control. See the "Changing the Aspect Ratio" in Chapter 4: Getting Started.

Four aspect ratio options are available:

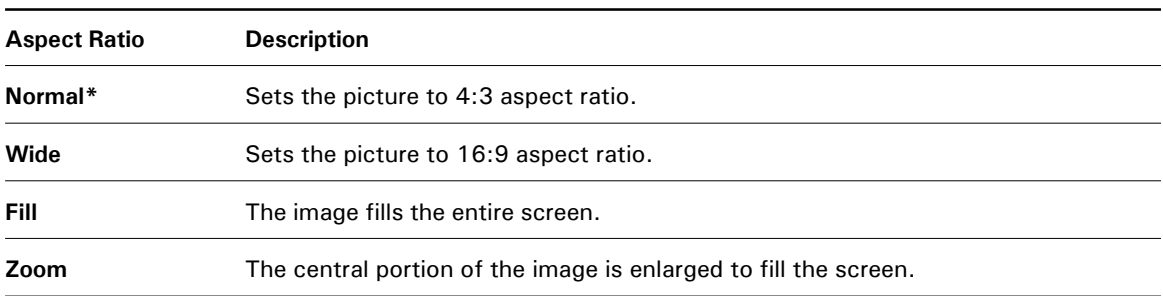

\* When viewing in Normal mode, black bars appear on the left and right sides of the screen. Over a long time, this may causes "burn in", a process where a faint image appears permanently on the screen. We recommend viewing in Wide or Fill mode.

# **PDP Setup**

In the PDP setup menu, you can set the on-screen display language, color temperature, the sleep timer, or restore factory default settings.

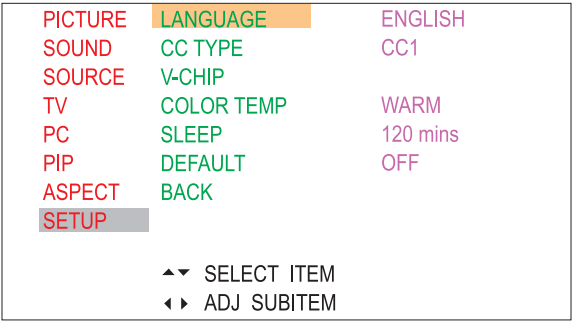

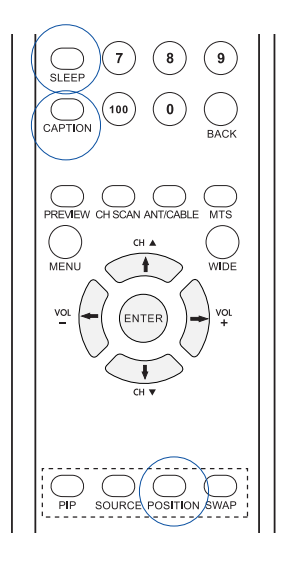

To adjust PDP settings:

- 1. Press the MENU button to view the main menu.
- 2. Press the UP/DOWN ( $\psi$ ) button to select "Setup", then press the ENTER button.
- 3. Press the UP/DOWN ( $\frac{1}{4}$ ) button to select the item you would like to set.
- 4. Press the LEFT/RIGHT  $(\nightharpoonup/\nightharpoonup)$  button to toggle through option settings for a user setting, then press the MENU button twice to exit the menu.

The following table describes each item in the Setup menu:

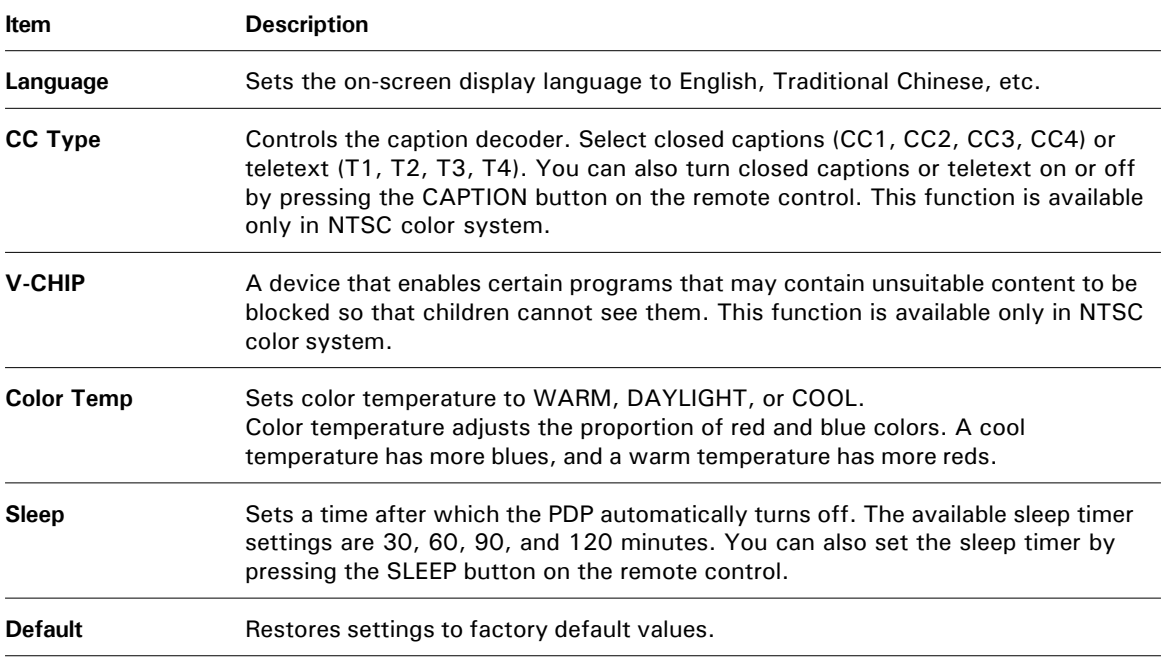

### **Setting the Sleep Timer**

Use the Sleep Timer function to set a time, after which the PDP will turn off automatically.

To set the sleep timer, press the SLEEP button on the remote control, or use the on-screen menu.

When you press the SLEEP button, the PDP cycles through the available sleep timer options: 000, 030, 060, 090, and 120 minutes. The PDP will turn off automatically after the length of time you set.

To cancel the sleep timer, press the SLEEP button repeatedly until the "000" minute is displayed on the screen, or use the on-screen menu.

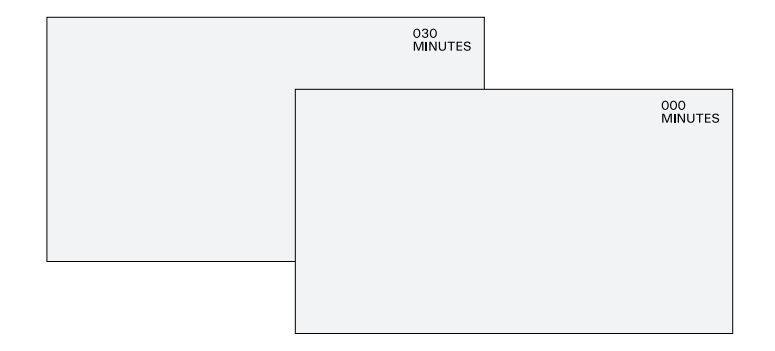

### **Using Closed Captions**

Some programs offer closed captions, which are subtitles for the spoken portions of programming. These often offer subtitles for the hearing impaired or translations into other languages. Programming with closed captions often carries the closed caption symbol, cc.

To view the captions or text:

Press the CAPTION button on the remote control or use the onscreen menu to enable or disable closed captions. Pressing the CAPTION button also gives you a choice of several different closed caption streams. Select from CC1, CC2, CC3, and CC4 for caption, T1, T2, T3, or T4 for text.

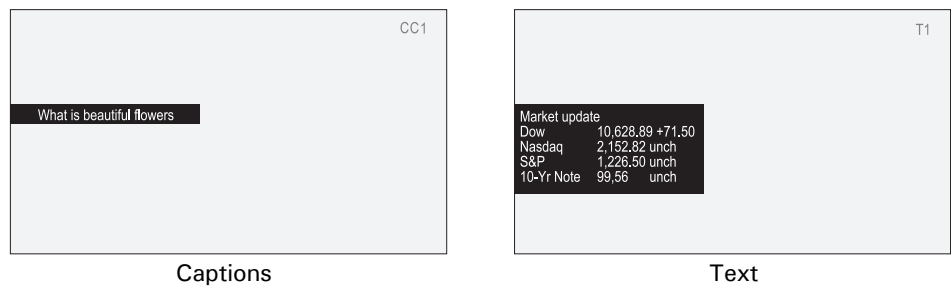

#### **NOTE:**

- The closed caption function does not work with DVD or DTV signals.
- No captions are displayed if the program or video does not have closed captions.
- If teletext is not available, an empty black box appears on the screen. Turn off closed captions in this case.

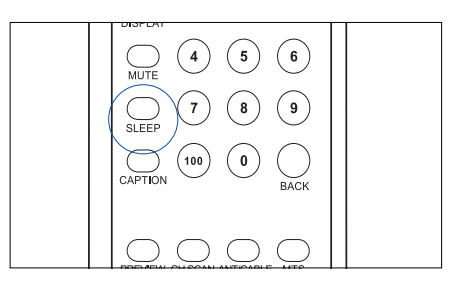

### **Using the V-Chip Controls**

The V-chip is an electronic circuit that enables families to block content that is unsuitable or objectionable for children. V-chip-enabled programming is available in certain countries, including Canada and the USA. Users must enter the PIN (personal identification number) to change V-Chip settings. The default PIN is 1234. Use the default PIN to access V-Chip settings for the first time, then change. Only V-Chip systems from the U.S. are supported.

### **Using the V-Chip**

To use the V-Chip feature, perform the following steps using the on-screen menu:

#### **A. Turning the V-Chip on**

- 1. Press the MENU button.
- 2. Press the UP/DOWN ( $\psi$ ) button to select "Setup", then ENTER to confirm.
- 3. Press the UP/DOWN ( $\frac{1}{4}$ ) button to select "V-Chip".

You will be prompted to enter a 4-digit PIN.

- 4. Enter the 4-digit PIN "1234," using the number buttons (0-9) on the remote control.
- 5. After the 4-digit PIN is entered, a V-Chip menu appears. Press the ENTER button to highlight the "Set V-Chip" item.
- 6. Press the LEFT/RIGHT  $(\triangle/\Rightarrow)$  button to select "ON", then ENTER to enable the V-Chip.
- 7. Press the MENU button twice to exit the menu.

Once the V-Chip function is enabled, the TV rating and movie rating systems are enabled as well. You are then ready to control the setting for TV and movie ratings.

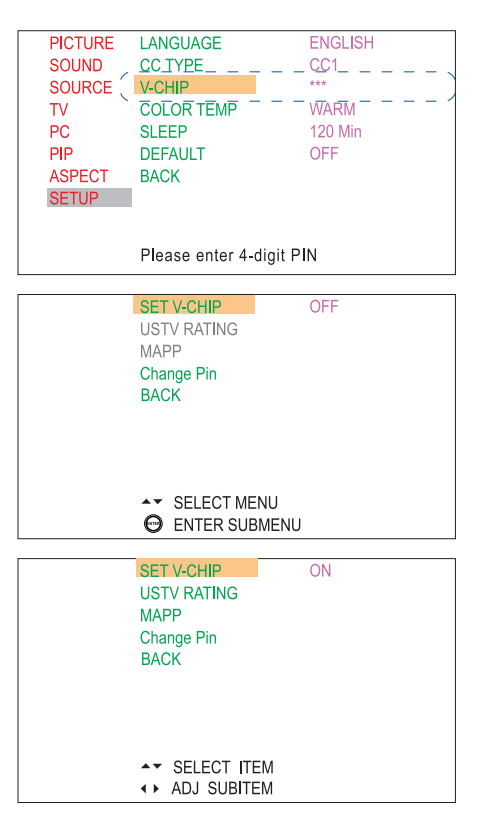

#### **B. Changing the PIN code**

The change PIN feature allows you to change the current PIN to a new secret PIN to protect certain settings from being changed.

- 1. Enable the V-Chip function, following the procedures listed in the "Turning the V-Chip on" section.
- 2. Press the UP/DOWN (\*/\*) button to select "Change PIN". You will be prompted to enter 4-digit PIN.
- 3. Enter your new secret PIN using the number buttons (0- 9) on the remote control.

After the 4-digit PIN is entered, you will be prompted to enter the new 4-digit PIN again.

- 4. Enter the 4-digit PIN again to confirm it.
- 5. Press the MENU button twice to exit the menu.

When a new PIN is created, the new PIN is remembered and must be used when you use the V-Chip the next time.

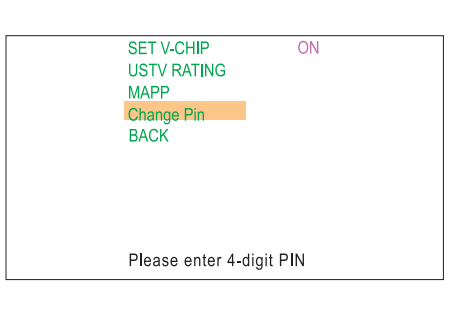

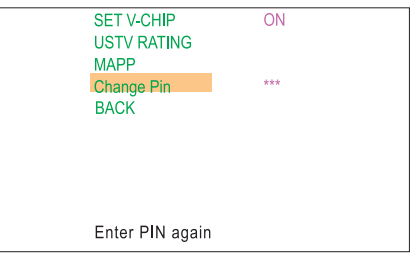

### **TV Rating**

The TV rating system is defined as follows:

- TV-Y Suitable for all audiences, including children.
- TV-Y7 Primarily intended for children over the age of 7 years.
- TV-G For a general audience.
- TV-PG Parental guidance recommended. May contain some elements that parents think are unsuitable for children.
- TV-14 Parents strongly cautioned. Likely to contain some elements that parents think are unsuitable for young children.
- TV-MA Only suitable for adults.

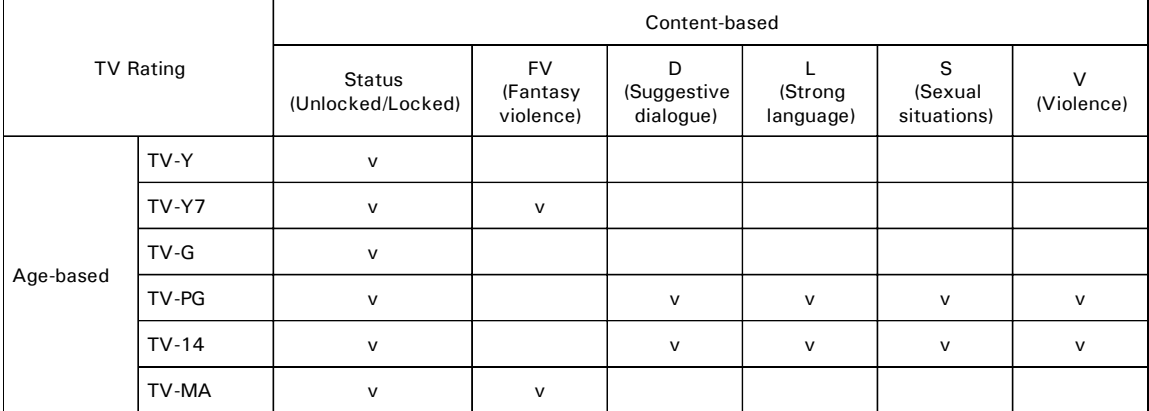

To lock TV programs:

- 1. Enable the V-Chip function, following the procedures listed in the "Turning the V-Chip on" section.
- 2. Press the UP/DOWN ( $\frac{1}{2}$ ) button to select "USTV-Chip", then ENTER to confirm.

A TV rating system screen appears.

- 3. Press the ENTER button to enable the TV ratings control.
- 4. Press the UP/DOWN ( $\frac{1}{4}$ ) button to select a rating you would like to adjust.

The selected item is highlighted.

5. Press the LEFT/RIGHT  $(\nightharpoonup/\nightharpoonup)$  button to select a rating from the TV ratings system.

The selected content program rating is displayed in a different color.

- 6. Press the ENTER button to lock  $\Box$ ) or unlock  $\Box$ ) content program.
- 7. Press the MENU button twice to exit the menu.

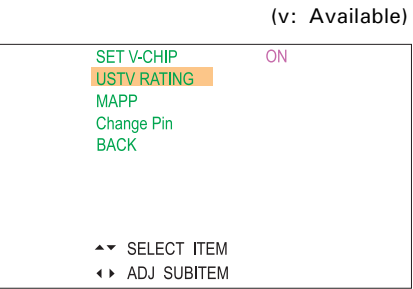

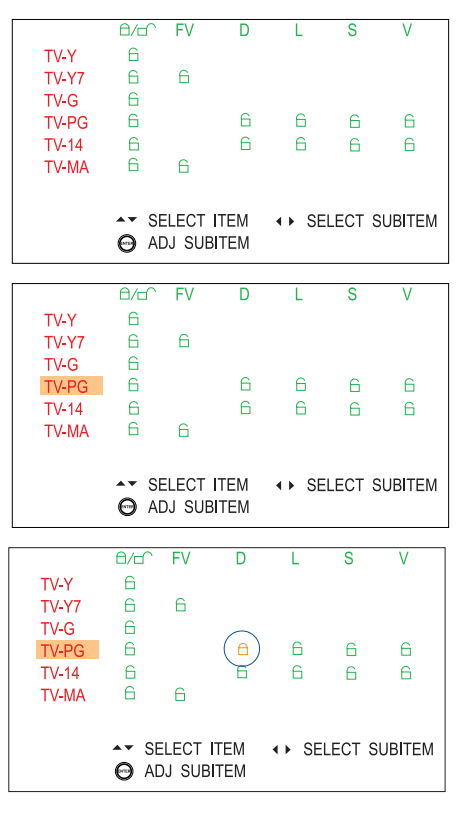

### **Movie Rating**

The movie rating system is defined as follows:

- G General audience. Suitable for all ages.
- PG Parental guidance recommended. Some parents may consider some elements of the movie not to be suitable for children.
- PG-13 Parents strongly cautioned. Some parents may consider some elements of the movie to be unsuitable for children under the age of 13.
- R Restricted. Viewers under the age of 17 must be accompanied by an adult or guardian (age level may vary in some areas).
- NC-17 No viewers under the age of 17 are permitted.
- X An obsolete rating that has now been replaced by NC-17.

To lock movie programs:

- 1. Enable the V-Chip function, following the procedures listed in the "Turning the V-Chip on" section.
- 2. Press the UP/DOWN ( $\psi$ ) button to select "MAPP", then ENTER to confirm.

A MAPP rating system screen appears.

- 3. Press the ENTER button to enable the movie ratings control.
- 4. Press the UP/DOWN ( $\frac{1}{4}$ ) button to select a rating you would like to adjust.

The selected item is highlighted in color.

- 5. Press the LEFT/RIGHT  $(\triangleleft)$  button to lock  $\textcircled{c}$  or unlock  $(\oplus)$  content programs.
- 6. Press the MENU button twice to exit the menu.

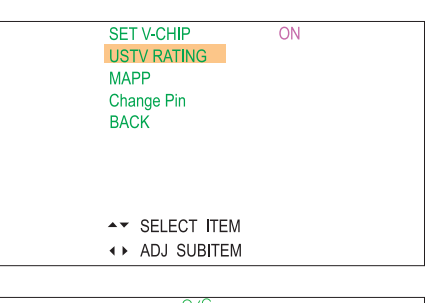

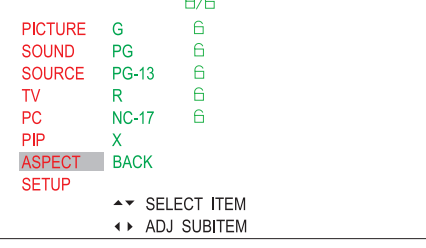

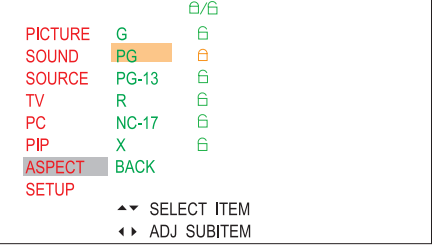

# **CHAPTER 6 Appendix**

# **Care and Maintenance**

Read and follow these instructions to keep your PDP in good condition.

#### **Placement**

- Do not place the PDP on an uneven or unstable surface.
- Avoid extremes of hot and cold. Avoid humidity and dust.
- If the PDP is moved rapidly from cold to hot environments, disconnect power and allow two hours for any condensation to dry.
- Keep the PDP at a distance from appliances that create magnetic fields.
- Do not block ventilation openings.
- Do not place liquids near or on the PDP.
- Arrange the power cord neatly. Knotting or bending with other cords may pose a fire hazard.

#### **Cleaning**

- Use a clean lens cloth to remove dust and fingerprints from the screen.
- Do not open the PDP or touch the parts inside.
- Wipe the PDP with a clean, dry cloth. Never use water, cleaning fluids, petroleum, wax, or chemicals.

# **Troubleshooting**

Below are some possible solutions to problems that you may encounter while using the PDP. After trying these possible solutions, contact your dealer or service representative if you are still unable to resolve the problem.

#### **1. No Power.**

Solution: • Make sure the PDP is connected correctly.

- Check the power cord connection.
- Press the main power switch on the rear of the PDP unit to supply power to the PDP.
- Press the POWER button on the remote control or on the PDP unit to turn on the PDP.

#### **2. Remote control unit doesn't function.**

Solution: • Check that the batteries are inserted, using the correct polarity.

- Ensure that the batteries are not worn out. If necessary, replace with new batteries.
- Strong or fluorescent lighting may interfere with remote control operation.
- Operate away from such sources.

#### **3. No picture.**

Solution: • Check connections.

- Ensure that the correct input is selected.
- Ensure that cable signals are good and that cable connections are secure.
- Ensure that the PDP is set to the proper standard for your region.
- **4. Picture is not clear or display has flurries.**

Solution: • Ensure that cable signals are good and that cable connections are secure.

**5. Picture is too light or too dark**

Solution: • Check brightness and contrast settings.

**6. Picture is too large or too small**

Solution: • Check aspect ratio settings.

#### **7. No sound.**

Solution: • Check connections for the speakers.

- Check the volume and mute buttons and settings.
- Check that the audio cable is connected properly when other devices are attached.

#### **8. Incorrect color.**

Solution: • Check color saturation and color temperature settings.

#### **9. Power suddenly turns off.**

Solution: • Check if the sleep timer in the Setup menu is set.

- Check the power cord connection.
- The PDP unit's internal temperature may have become too high. Turn off the PDP and allow it to cool.

#### **10. Unable to view some channels.**

Solution: • Press the CH SCAN button on the remote control or use the on-screen menu to scan for available channels.

#### **11. A black box appears on the screen.**

Solution: • Closed captions may be set to one of the text modes. Turn closed captions off.

#### **12. No stereo or SAP sound is coming from a known MTS broadcast.**

Solution: • Set MTS to Stereo or SAP.

# **Specifications**

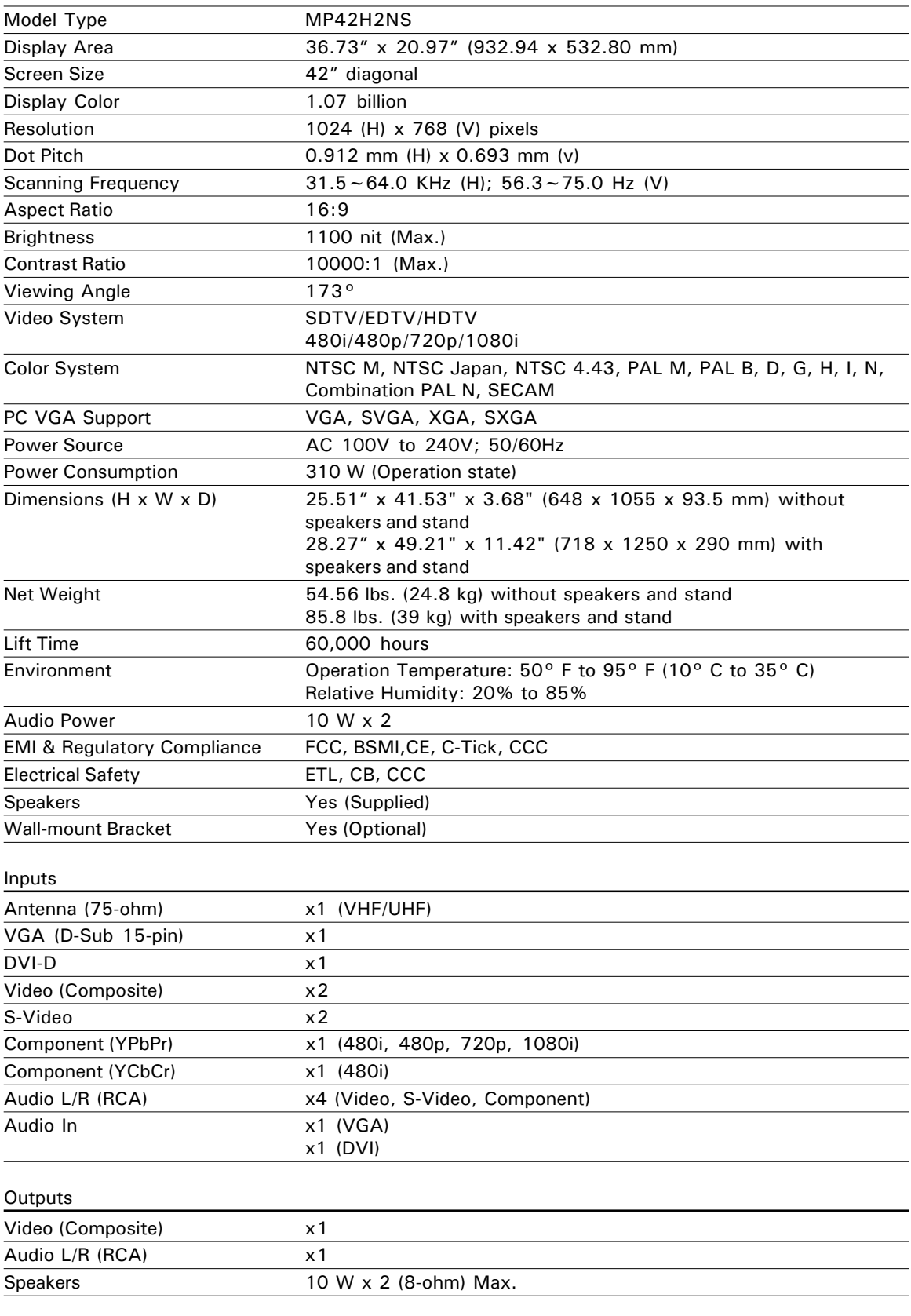

#### **Important:**

Specifications, bundles, and accessories are subject to change without notice.

Free Manuals Download Website [http://myh66.com](http://myh66.com/) [http://usermanuals.us](http://usermanuals.us/) [http://www.somanuals.com](http://www.somanuals.com/) [http://www.4manuals.cc](http://www.4manuals.cc/) [http://www.manual-lib.com](http://www.manual-lib.com/) [http://www.404manual.com](http://www.404manual.com/) [http://www.luxmanual.com](http://www.luxmanual.com/) [http://aubethermostatmanual.com](http://aubethermostatmanual.com/) Golf course search by state [http://golfingnear.com](http://www.golfingnear.com/)

Email search by domain

[http://emailbydomain.com](http://emailbydomain.com/) Auto manuals search

[http://auto.somanuals.com](http://auto.somanuals.com/) TV manuals search

[http://tv.somanuals.com](http://tv.somanuals.com/)